# CITIZENS BANK BANK OF CELINA . LIBERTY STATE BANK SMITH COUNTY BANK . TRADERS BANK

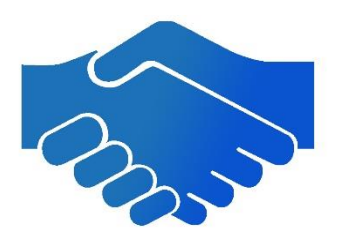

# Online Cash Management

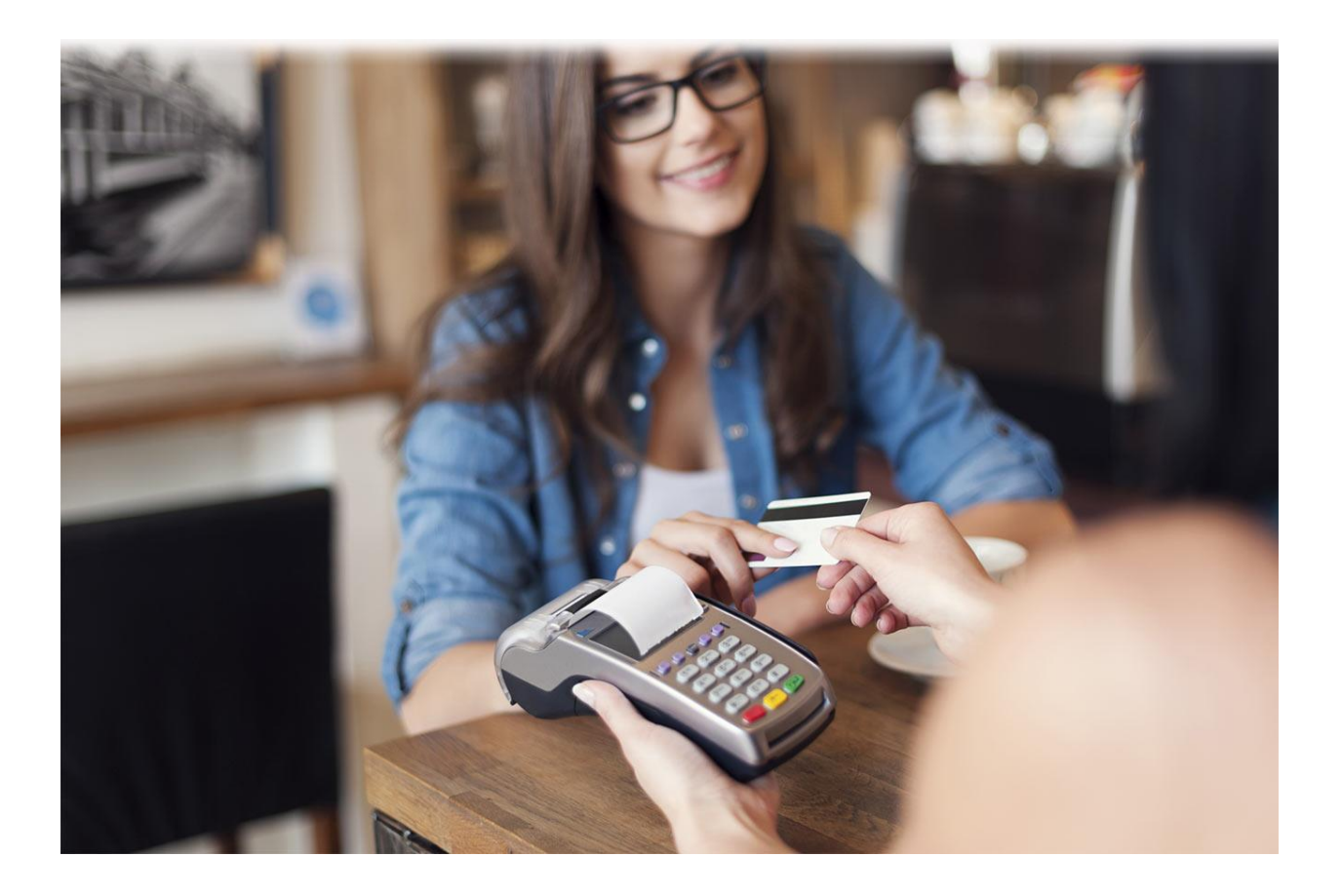

615.666.2195 | 400 Hwy 52 Bypass West | Lafayette, TN 37083

# Table of Contents

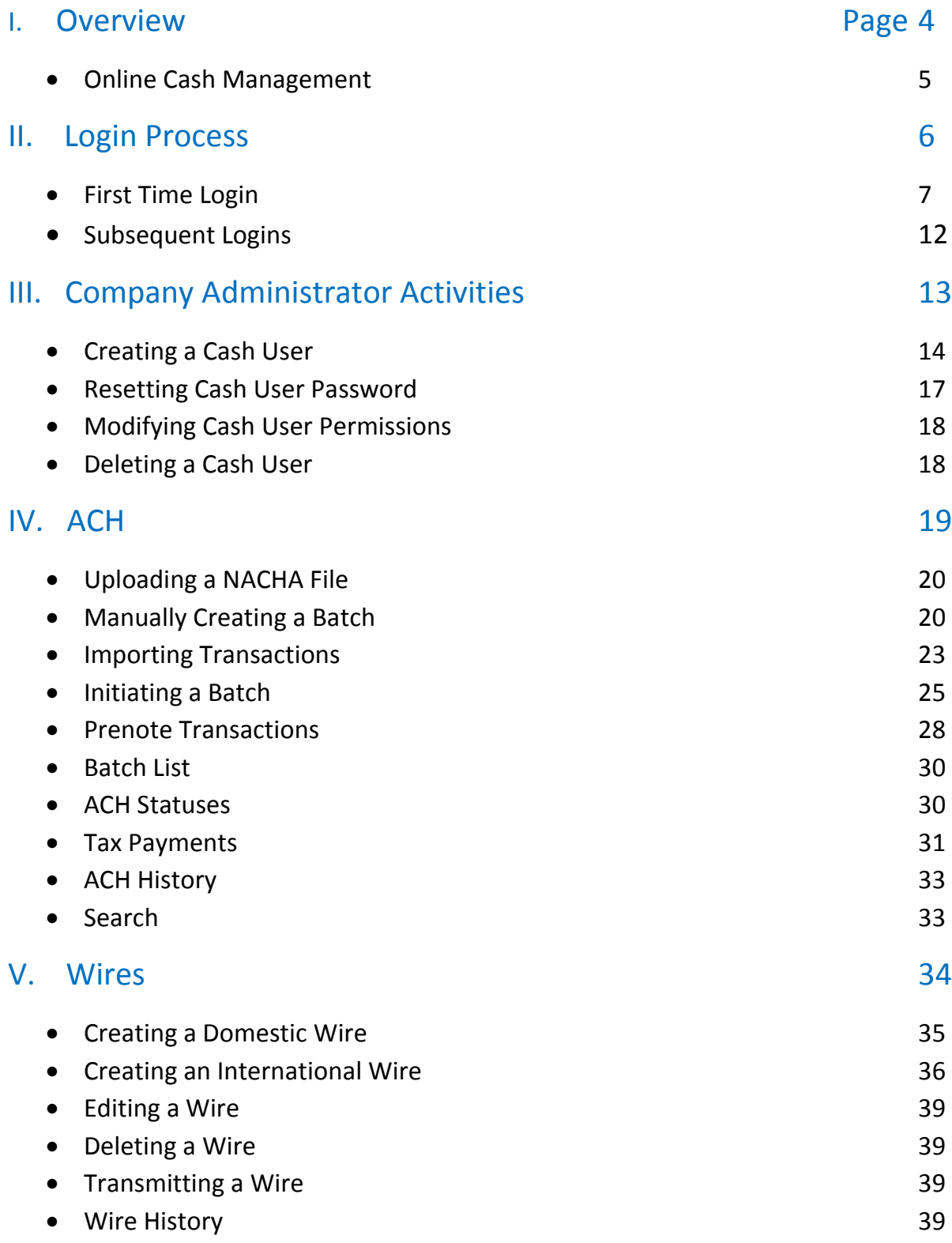

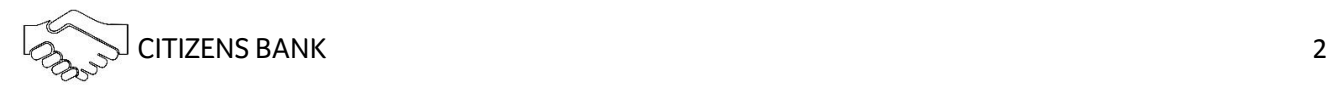

# Table of Contents *Continued*

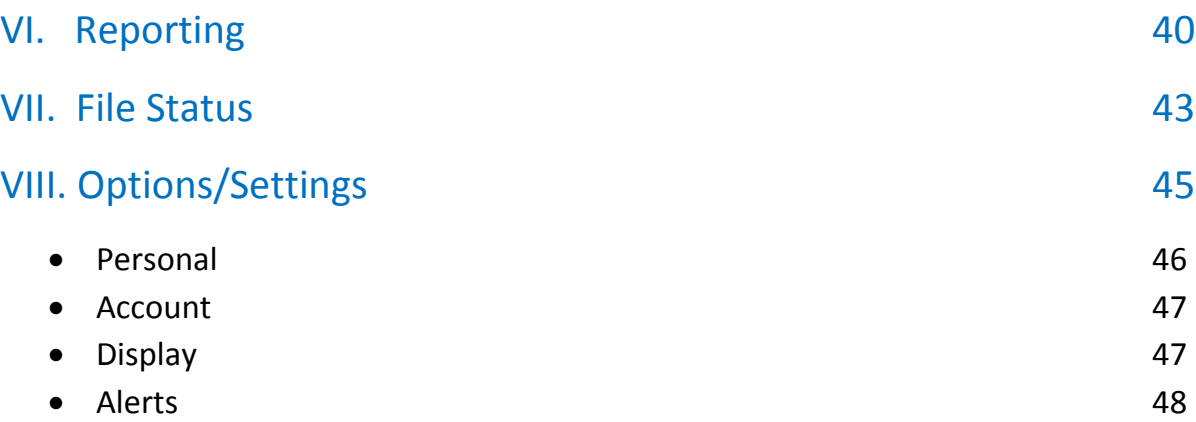

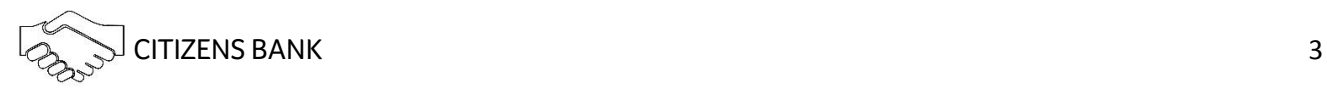

# *Overview*

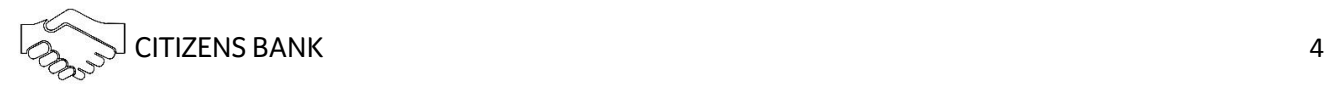

# Online Cash Management

Citizens Bank's Online Cash Management is a product available to Commercial customers that streamlines your cash flow.

### Services include:

- Viewing up to the minute transactions to your account
- Transfer of funds between your accounts within the bank
- Account receivable payments either through Bill-Pay or through the Automated Clearing House (ACH)\*
- Direct Deposit payroll and Direct Debit payments for billing
- Wire Transfers can be initiated through Cash Management without contacting the bank directly providing same day processing until 4 p.m. (depending on the receiving banks cutoff time)

\*Automated Clearing House (ACH) is an electronic network for financial transactions in the United States. ACH processes large volumes of credit and debit transactions in batches. ACH credit transfers include direct deposit payroll and vendor payments.

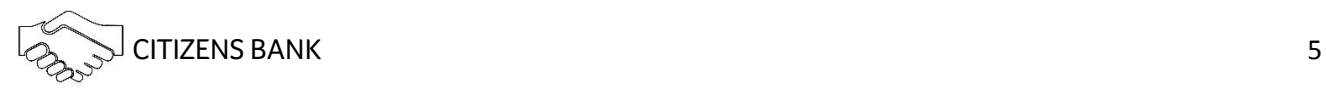

# *Login Process*

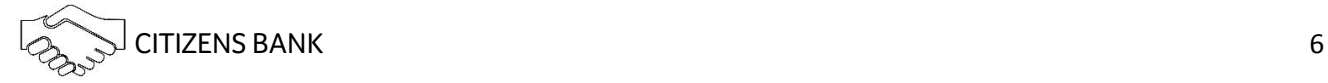

# **End-user Experience**

### **Login Process**

#### First Time Login

The first time a cash user logs into Online Banking they will use both the NetTeller ID (Company ID) and their Cash User ID. The system then prompts for a Single Sing-On ID and password to be created. This SSO ID will replace the Company ID and Cash User ID and will be used with each subsequent login.

#### 1. Enter your **Online Banking ID**.

This ID is the 12-digit ID number or (if not a first time user) Company ID.

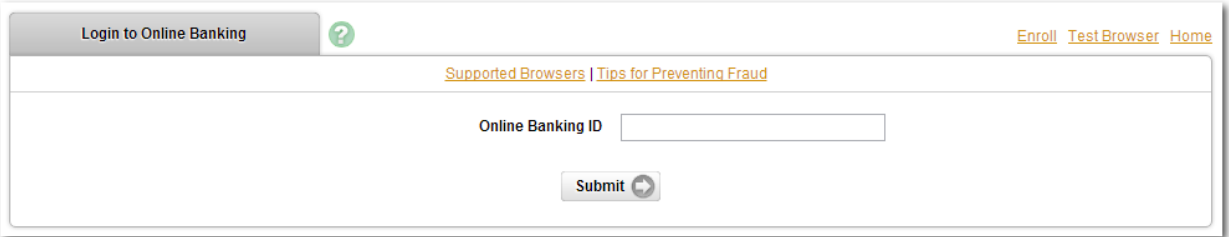

2. Enter your **Online Banking Password**.

For first time login, password is the 4-digit number provided by your bank, usually the last 4 digits of the TIN.

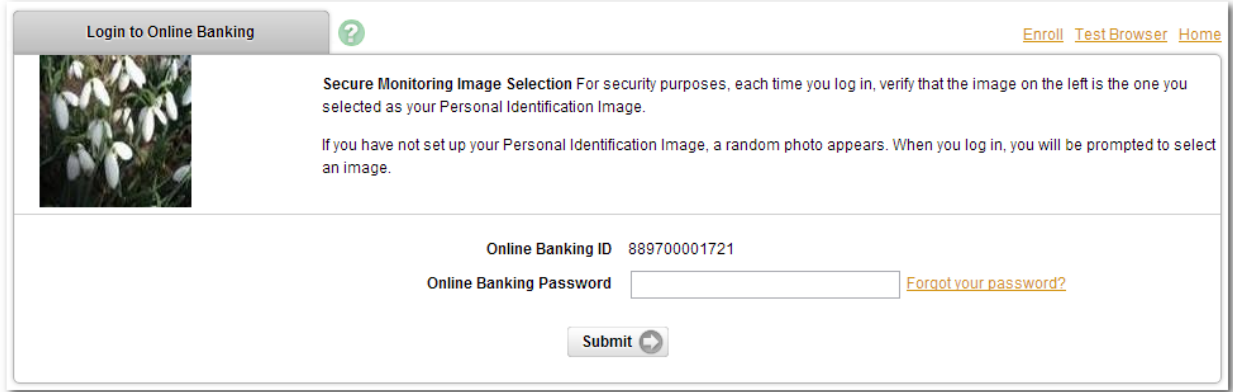

3. Review **Terms & Conditions**, and then check **I agree** and click **Accept** to proceed.

\*Only the first cash user logging on see this step.

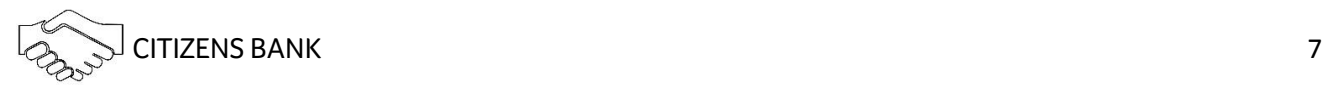

4. Enter current password then new password twice to confirm accuracy.

Only the first cash user logging on sees this step.

 $\bigodot$ If desired, you may change your Company ID. Since this password is related to the Company ID, do not make it personal for you.

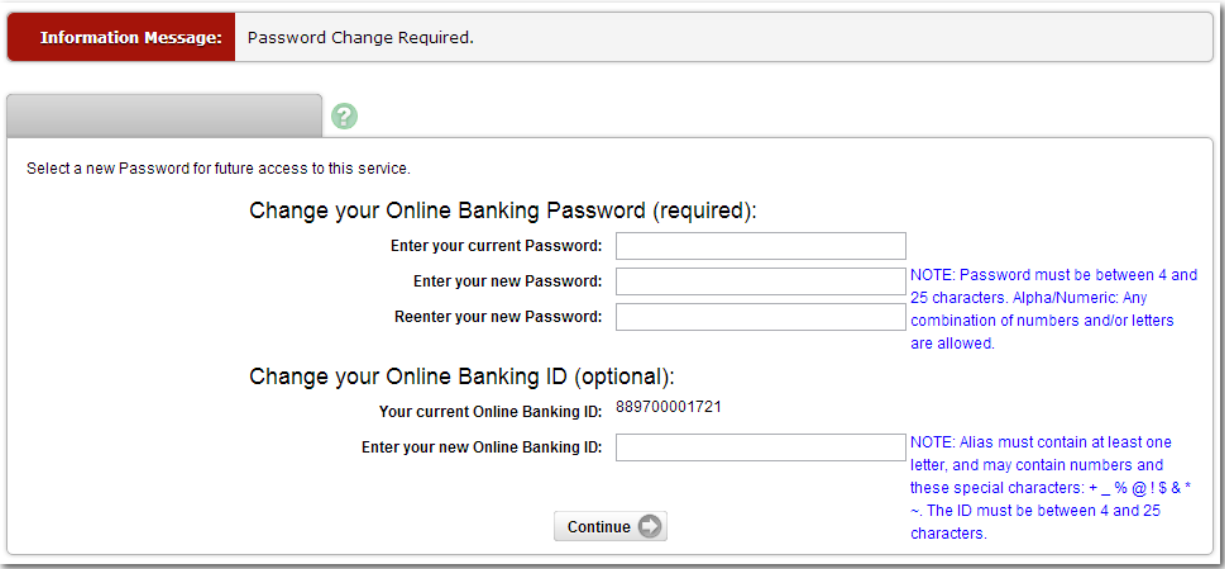

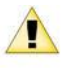

All new cash users must use this ID and password at first login.

5. Enter your Cash User ID and Password.

 $\sqrt{N}$ 

Both fields are case sensitive.

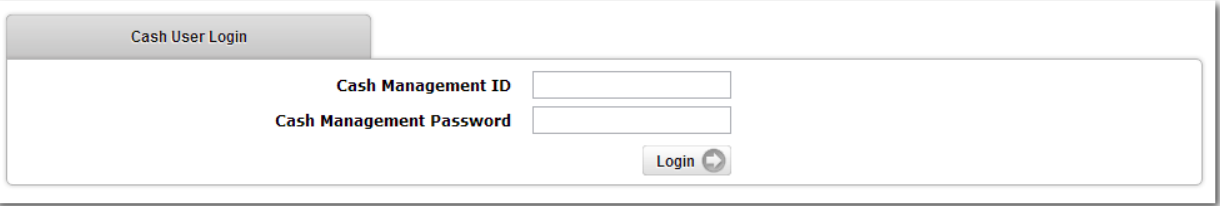

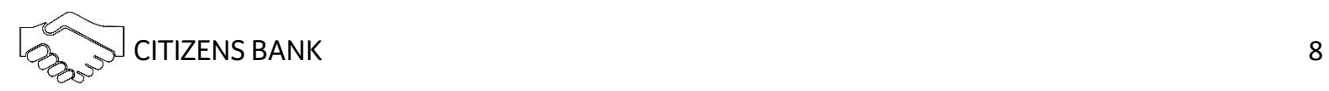

6. Create new Password.

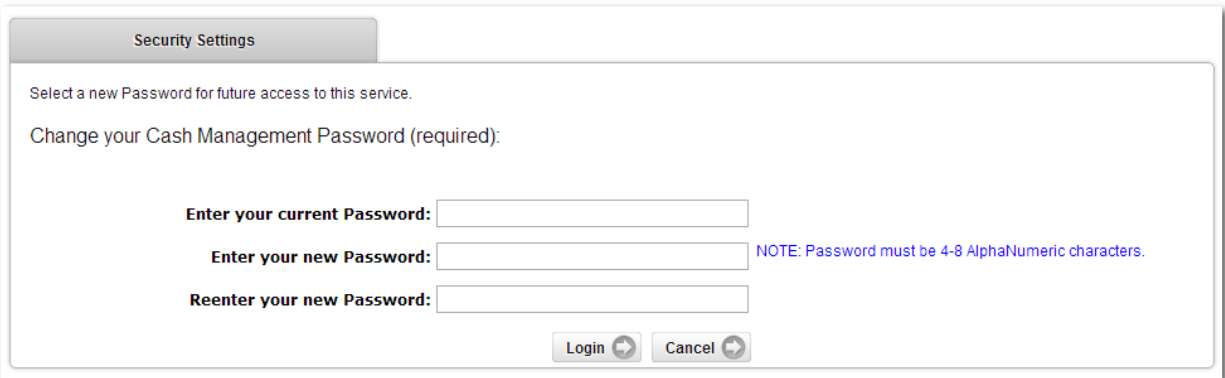

7. Create a Single Sign-On ID and Password.

This replaces the Company ID and your cash user ID. Once a Single Sign-On ID is created, you must use your Single Sign-On ID and password with each subsequent login.

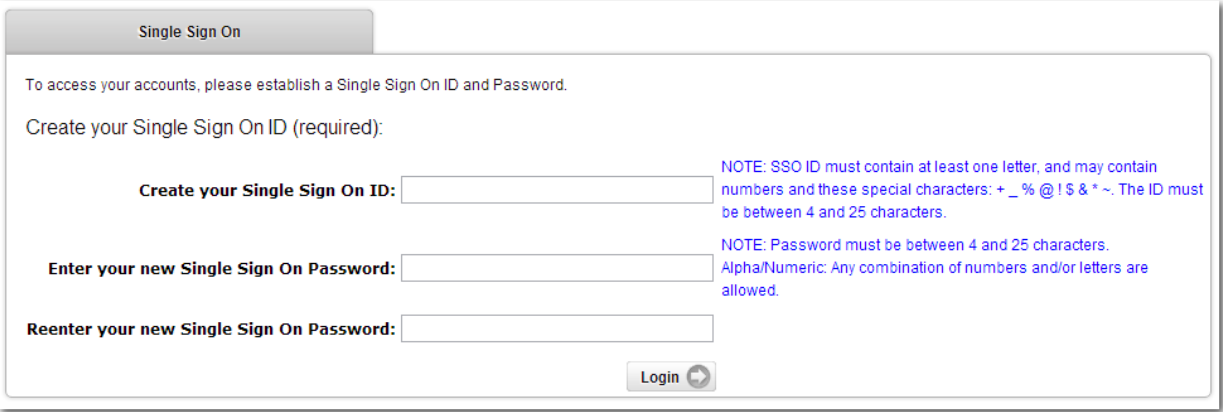

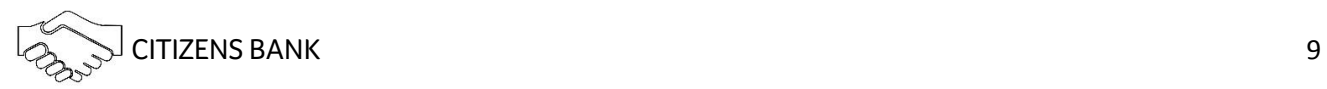

#### 8. Select a watermark image.

Image appears at all future logins and all pages within Online Banking.

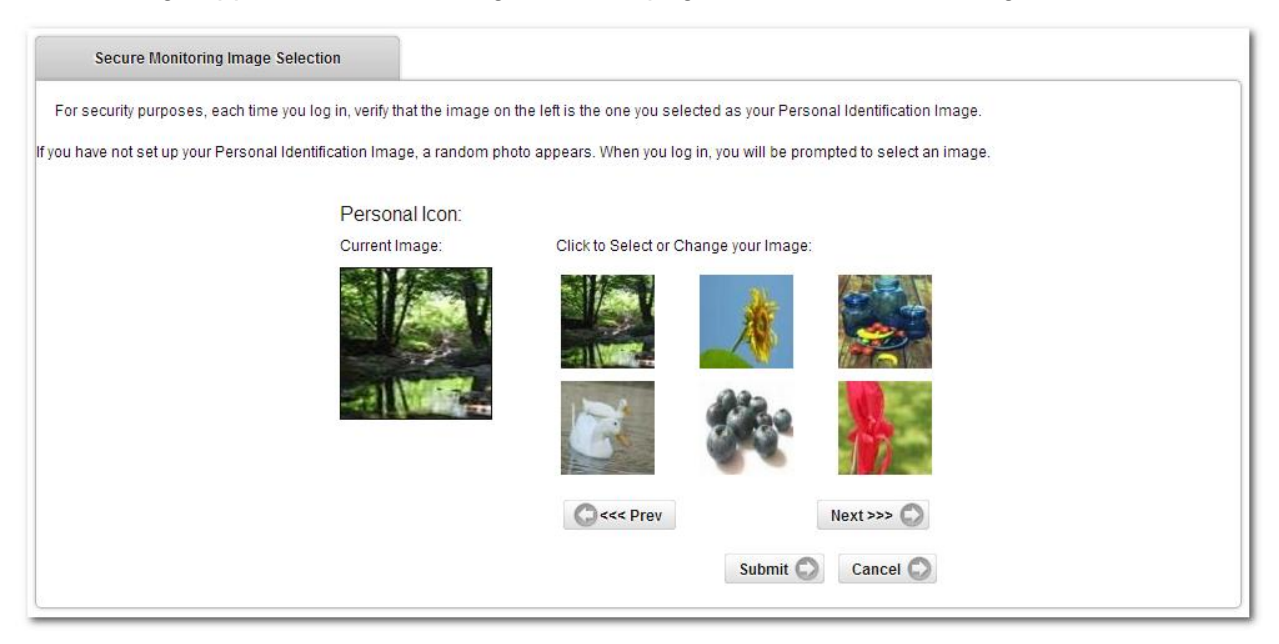

9. Read security questions introduction, and click **Continue**.

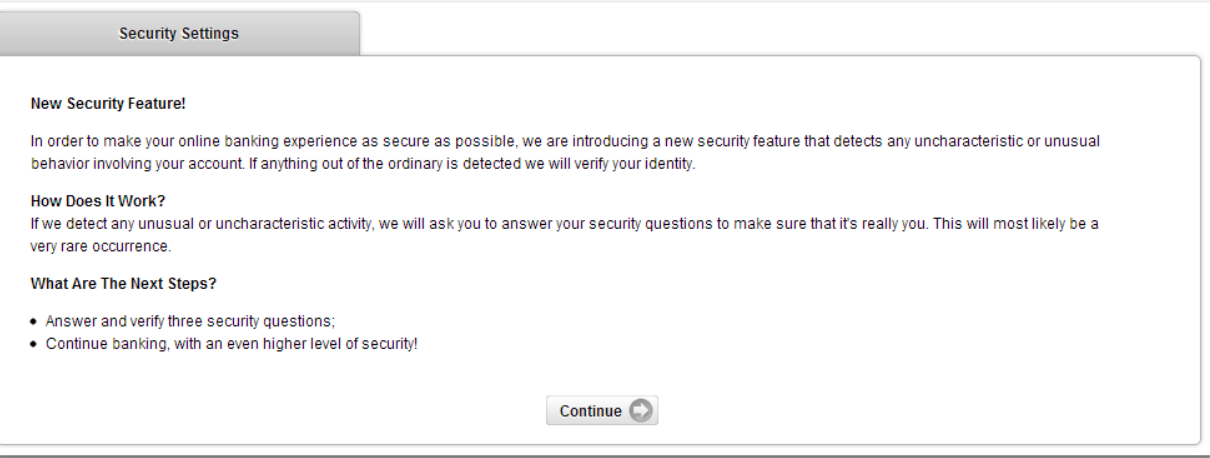

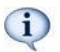

These questions are used to verify your identity in the future when needed.

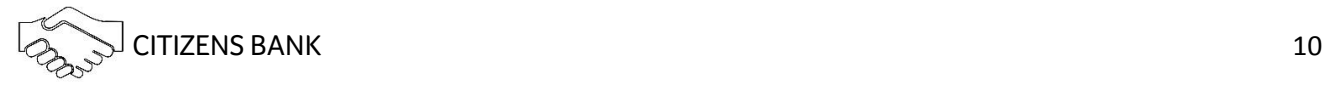

10. Select a question from each drop-down menu and input answer, and then select **Submit**.

*Answers are not case sensitive.*

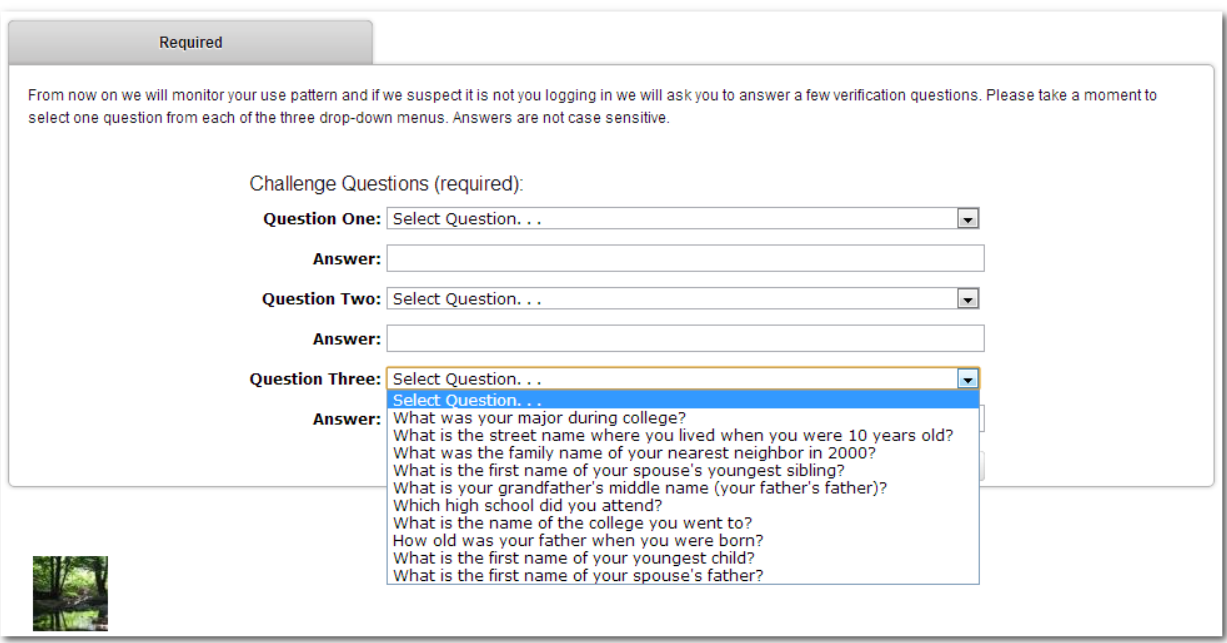

#### 11. Review selected questions and answers, and then click **Confirm**.

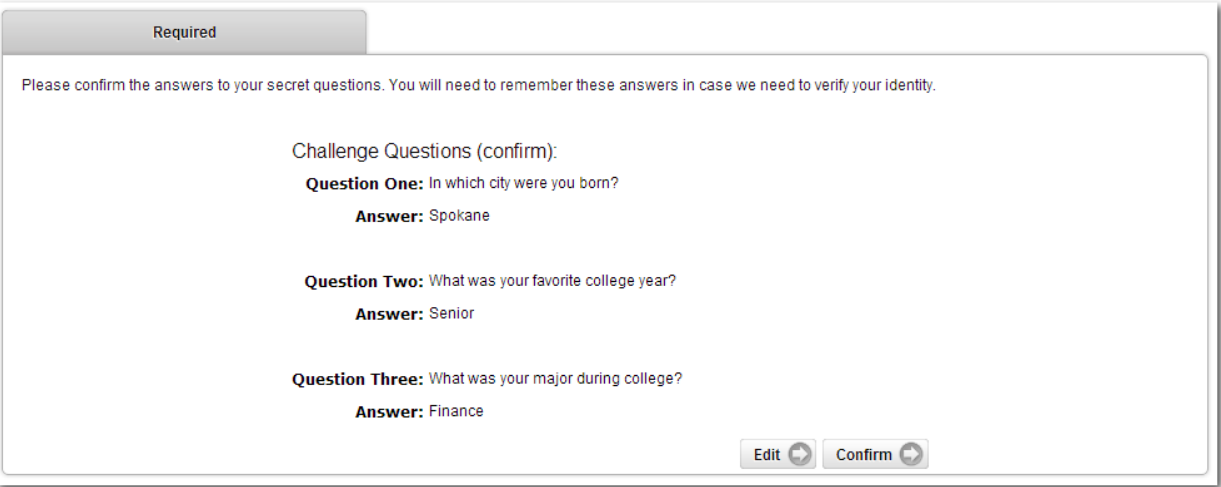

 $\bf \hat{i}$ 

If needed, edit answers before clicking **Confirm**. Once confirm is selected, questions and answers *cannot* be modified.

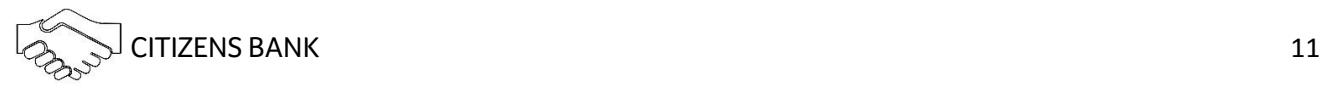

12. Enter or verify the email address on file, and then click **Submit**.

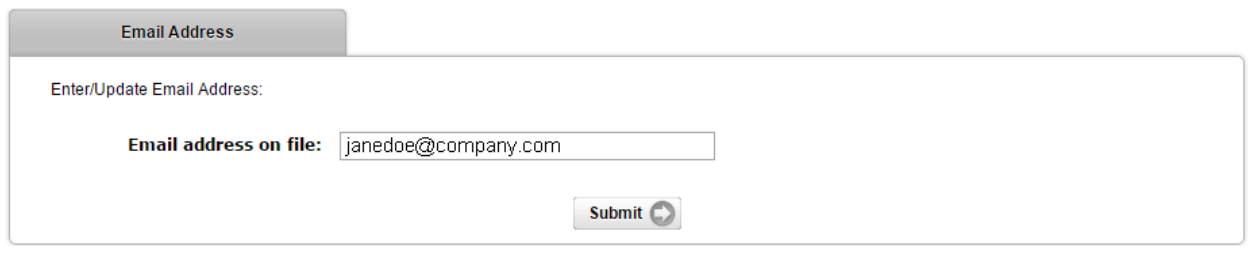

This is the company email address listed at the Company NetTeller ID level.

#### Subsequent Logins

 $\bigwedge$ 

1. Enter your Single Sign-On ID you created at first login.

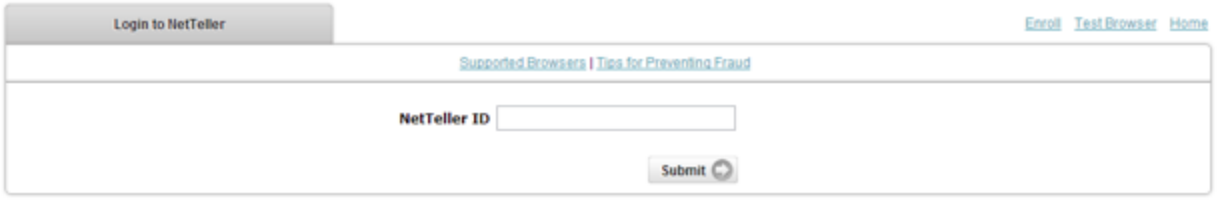

#### 2. Enter your Single Sign-On Password.

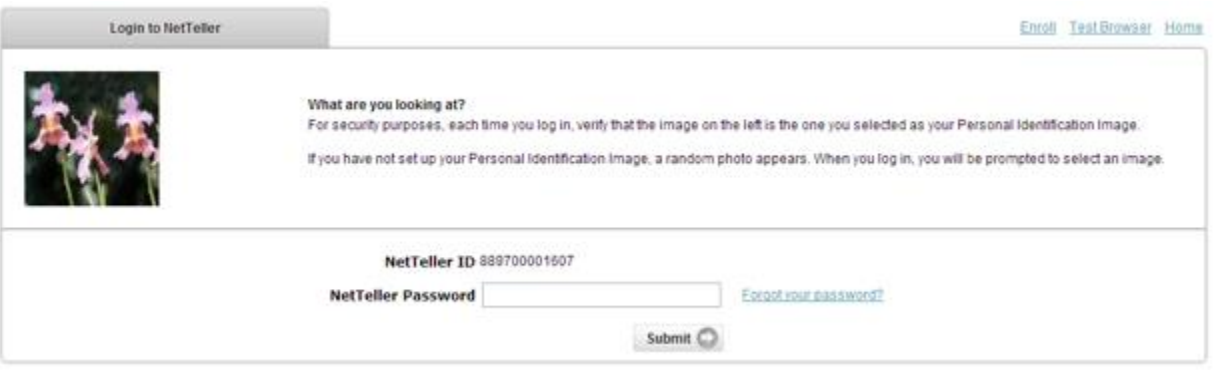

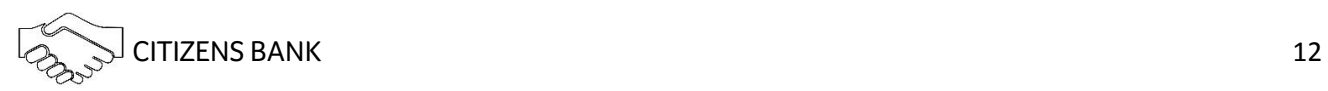

# *Company Administrator Activities*

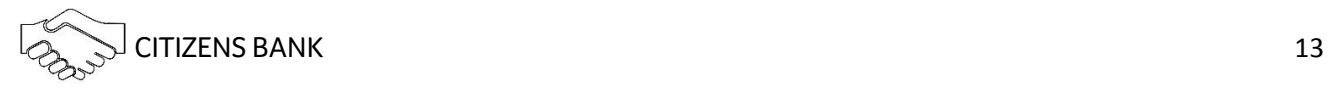

### Company Administrator Activities

#### Creating a Cash User

- 1. Select **Users** from the **Cash Manager** tab.
- 2. Click **New CM User**.
- 3. Complete user information, limits, and ACH permissions.

#### **User Name**

Name of cash user.

#### **User ID**

Sign-on for cash user. This is not the ID that will be used for Single Sign-On.

#### **Administration**:

- **No**: Cannot create or edit cash users. Cannot change NetTeller settings.
- **Yes**: Full administrative rights. Can create/edit cash users, change Company email address, account pseudo names, and enroll in ESI and mobile banking.
- **Partial**: View Company email address, change account pseudo names and enroll in mobile banking. Cannot create/edit cash users or enroll in ESI.
- **View**: View-only authority. Cannot change any NetTeller settings or users.

#### **Password**

Establish an initial password for cash user.

#### **Wire Password**

Four-digit number needed to transmit a wire transfer to bank.

#### **View Position/Activity Report**

Allow user to view prior day activity report. This report contains information for all accounts linked to the NetTeller ID. Only users with access to all accounts should have access to this report.

#### **Hold User**

If selected, user will not be able to log into NetTeller.

#### **E-mail Address**

User's email address. May only be modified by a full administrator.

#### **Access Times**

Time of day when cash user can log into NetTeller. Access times control login only, this will not end an established session.

#### **ACH Limit**

Maximum amount user can initiate per batch.

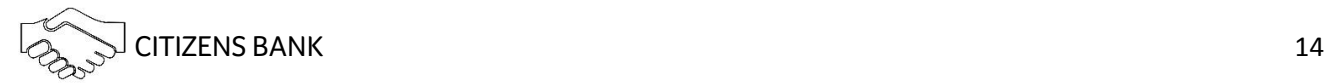

#### **Wire Limit**

Maximum amount user can transmit per wire.

#### **Transfer Limit**

Maximum amount user can transfer between accounts per transfer.

#### **Display/Download ACH**

View batch details and download batch to .PDF or NACHA format.

#### **Full ACH Control**

If selected, allows cash user to take multiple actions within a batch without requiring action from a second cash user. If deselected, dual control is required.

#### **Initiate ACH**

Send batch to financial institution for processing.

#### **Edit ACH**

Create/edit ACH batches and transactions.

#### **Upload ACH**

Upload NACHA files into NetTeller.

#### **Delete ACH**

Remove ACH batch from NetTeller.

#### **Import Transaction**

Upload transaction file into NetTeller (CSV, Fixed Position, tab-delimited).

#### **Update Transaction**

Upload transaction file into NetTeller to change dollar amount only for matching transactions. Update will not create new transactions.

#### **Restricted Batch Access**

Allows cash user to flag a batch as restricted and view/work with restricted batches. Any additional cash user with restricted batch access would have access to all restricted batches.

4. Complete additional settings and account selection.

#### **Transaction Inquiry**

View list of transactions.

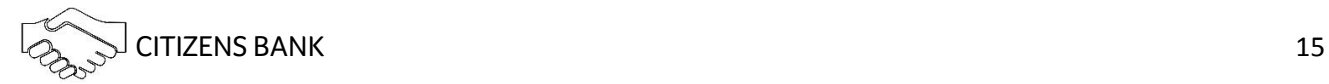

#### **Statement Inquiry**

View available NetTeller statements.

#### **Current Day Balance**

View current balance and activity totals.

#### **Prior Day Balance**

View balance and activity totals as of previous business day.

#### **Stop Inquiry**

View information on existing stop payments.

#### **Stop Additions**

Enter new stop payments.

#### **Define Non-Rep Wires**

Create new single wire transfers.

#### **Edit Non-Rep Wires**

Modify/delete single wire transfers.

#### **Define Rep Wires**

Create wire templates.

#### **Edit Rep Wires**

Modify/delete wire templates.

#### **Transmit Wires**

Initiate wire to financial institution for processing.

#### **Full Wire Control**

If selected, allows cash user to take multiple actions within a wire without requiring action from a second cash user. If deselected, dual control is required.

#### **Bill Payment**

Access bill pay module.

#### **View Rates**

View financial institution's interest rates enabled.

#### **ES**

Enroll/un-enroll accounts in ES product.

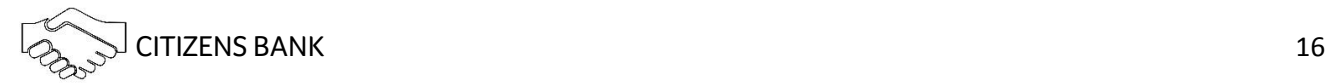

#### **Upload Positive Pay**

Upload issued items file.

#### **Work Positive Pay Items**

Make decision to pay/return exception items.

#### **Transfers**

Move money between accounts.

#### **Order Checks**

Reorder checks if financial institution has functionality enabled.

5. Complete cash user permissions and limits at the account level (if enabled).

#### **View Access for Account**

Select the account to work with.

#### **Edit Access Rights**

Modify default access rights for specified account.

#### Resetting Cash User Password

- 1. Select **Users** from the **Cash Manager** tab.
- 2. Select **User Settings** from the **Select** option drop-down menu.
- 3. Enter new password.
- 4. Click **Submit**.

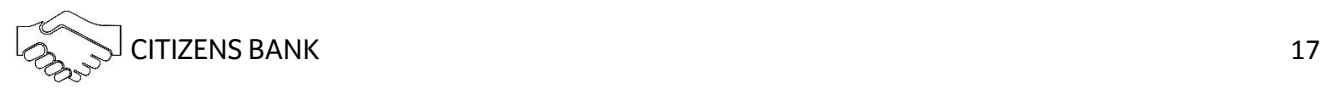

#### Modifying Cash User Permissions

- 1. Select **Users** from the **Cash Manager** tab.
- 2. From the **Select** option drop-down menu, select the settings option that correlates with the change needed.

#### **User Settings**

Password, limits, and ACH permissions.

#### **Default Settings**

Account activity permissions and account access.

#### **Account Settings**

Account activity permissions and limits at the account level. (if enabled)

3. Modify needed field. For this example, the ACH Limit is increased.

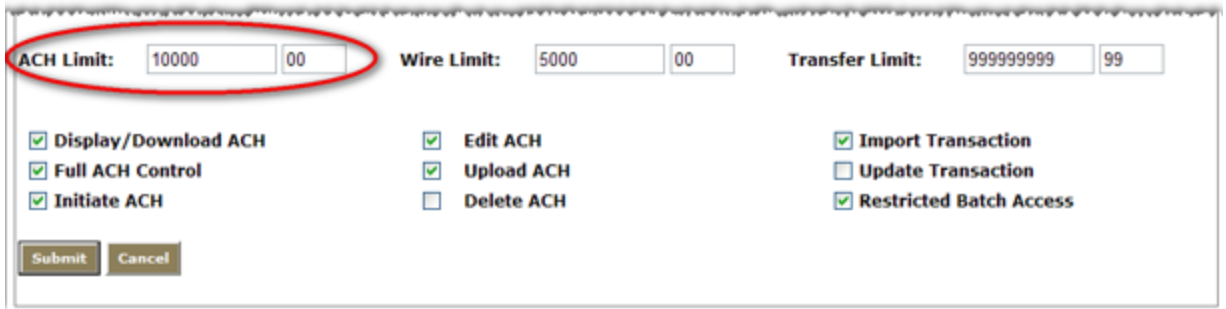

- 4. Click **Submit**.
- 5. Dependent on change made, cash user displays in a Pending Approval status. Contact financial institution to approve user.

#### Deleting a Cash User

- 1. Select **Users** from the **Cash Manager** tab.
- 2. Select **Delete** from the **Select** options drop-down menu.
- 3. Click **Delete**.

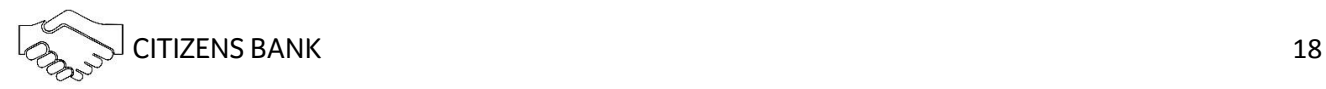

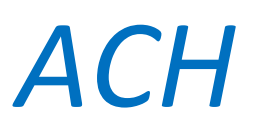

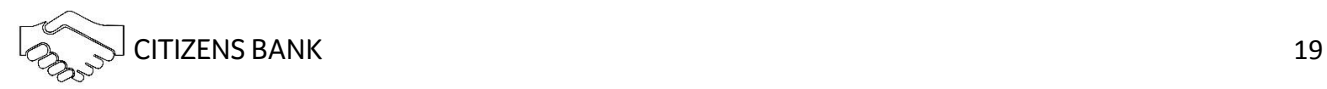

## **ACH**

#### Uploading a NACHA File

- 1. Select **Upload**.
- 2. Click **Browse** to locate the file. Using files with .txt file extension is recommended.
- 3. Click **Upload**.
- 4. The status of the file upload displays. Once in an Uploaded status the batch appears on the batch listing page.
- 5. A generic batch name generates based on a sequence number. To modify the batch name select Edit from the drop-down menu.

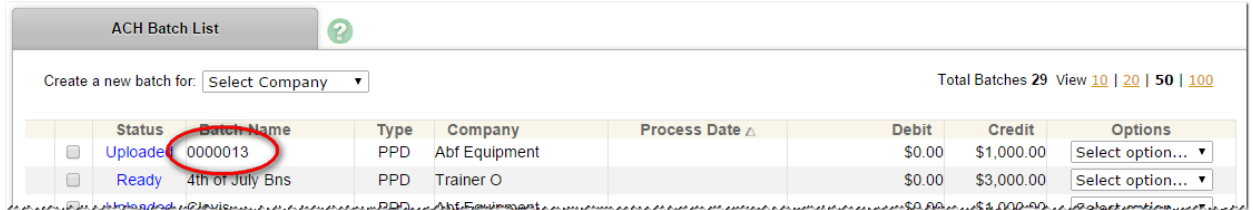

#### Manually Creating a Batch

- 1. From the main ACH page, select the company for which the batch is being created from the **Create a new batch for** drop-down menu.
- 2. Select correct company ID number and SEC code.

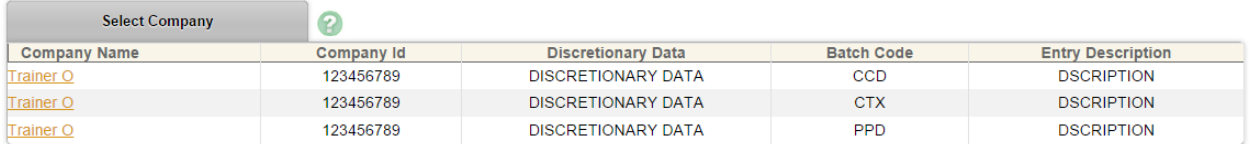

## 3. Enter batch header information.

#### **Batch Name**

Distinguishes batch for benefit of customer.

#### **SEC Code**

Type of ACH batch.

#### **Company**

Company for which batch is being created for. Pre-fills based on previous step.

#### **Company ID**

Identification number for ACH company. Usually Tax ID number of company.

#### **Discretionary Data**

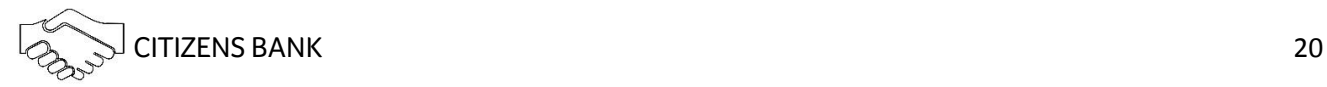

Purpose of ACH batch for benefit of customer and financial institution.

#### **Entry Description**

Purpose of ACH batch that displays to recipient.

#### **Restrict Batch**

Prevents cash users without Restricted Batch Access from viewing/working with batch.

- 4. Complete transaction information.
	- Click **Quick Add** to save transaction information to batch. Screen refreshes to allow for the entry of another transaction.
	- Click Submit to save transaction information to batch and return to list of current transactions.

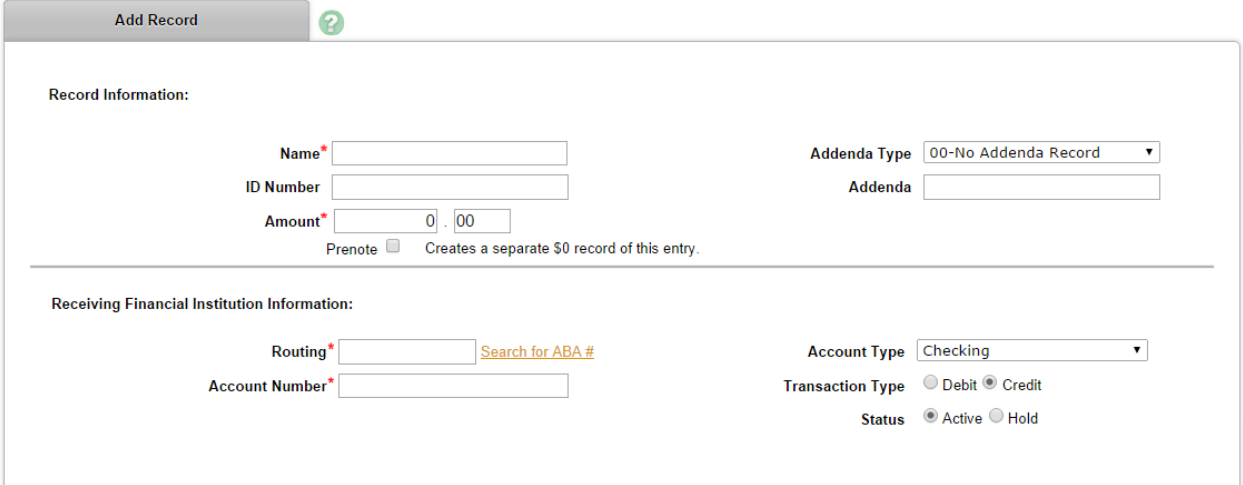

#### **Name**

Recipient of transaction.

#### **ID Number**

Identification of recipient (employee number, etc.).

#### **Amount**

Dollar amount of transaction. Transaction amount cannot be zero.

#### **Prenote**

Click this box to have system generate a separate prenote batch.

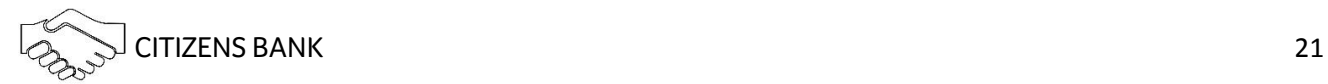

#### **Addenda Type**

If adding addenda to transaction, select correct type.

#### **Addenda**

Enter addenda information if needed.

#### **Routing**

Enter receiving financial institution's routing number. Search option is available.

#### **Account Number**

Enter recipient's account number.

#### **Account Type**

Select type of receiving account.

#### **Transaction Type**

Select whether transaction is a credit or debit.

#### **Status**

Select Active to include transaction in batch or Hold to omit it from processing.

**Add Multiple Transactions** is a quick way to create transactions. It allows up to 15 records to be added at a time. Enter name, ID number, ABA, account number, checking or savings designation, amount, and debit or credit designation.

- Click **Quick Add** to save transactions' information to batch. Screen refreshes to allow for the entry of more transactions.
- Click Submit to save transactions' information to batch and return to list of current transactions.

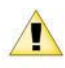

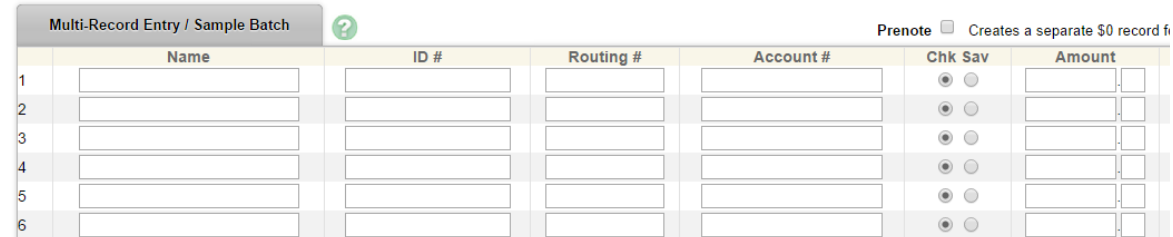

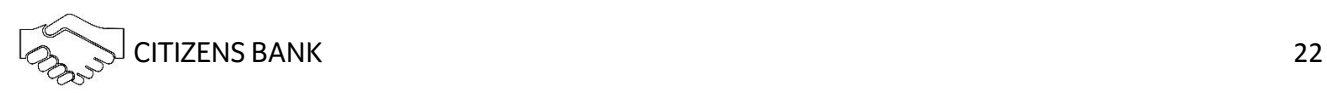

#### Importing Transactions

The import feature allows a cash user to upload a transaction file. CSV, Fixed Position, and Tab-Delimited file types can be imported into NetTeller.

#### *Establishing Import Layout*

Unlike NACHA files, which have a required format, a CSV, Fixed Position, or Tab-Delimited file type does not have a required format. Therefore, transaction information can be placed in any desired order. Indicate the layout of the data according to type of file being imported.

- 1. Select **Import Layout**.
- 2. Select the type of file being imported.
- 3. Define where information is located within the file. If the **Transaction Code** is not known, enter **Account Type** and **Transaction Type**. Enter how the **Account Type** and **Transaction Type** are defined in file.

#### **CSV / Delimited (example)**

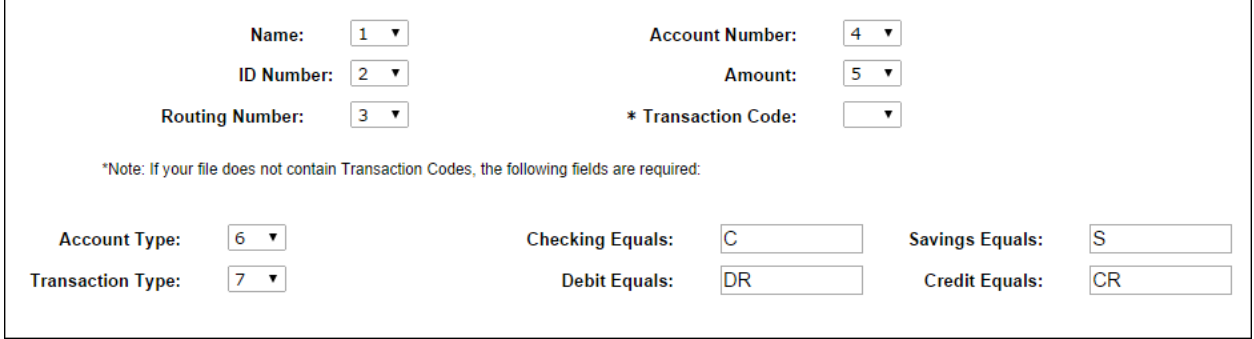

#### **Fixed Position (example)**

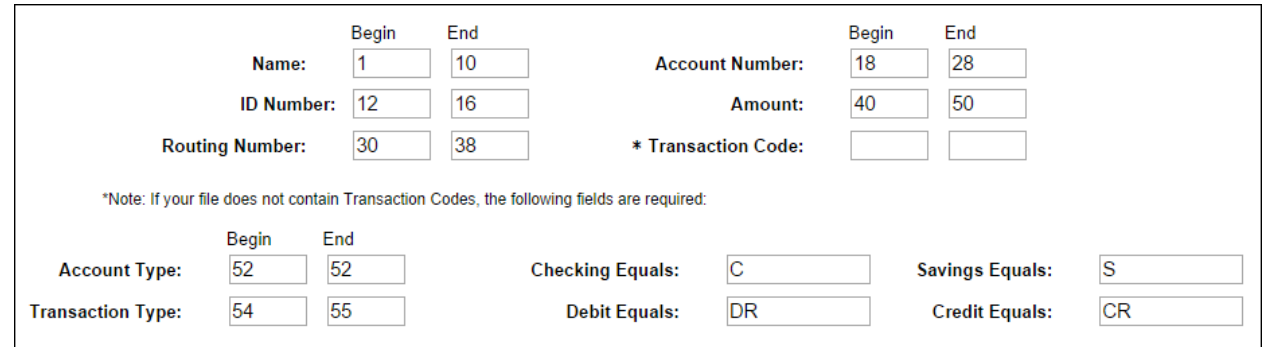

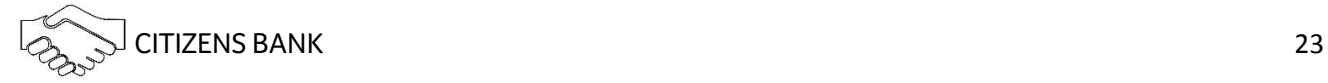

#### *Importing Transactions to a New Batch*

- 1. From the main ACH page, select the company for which the batch is being created from the **Create a new batch for** drop-down menu.
- 2. Enter batch header information.
- 3. Select **Import Transaction.**

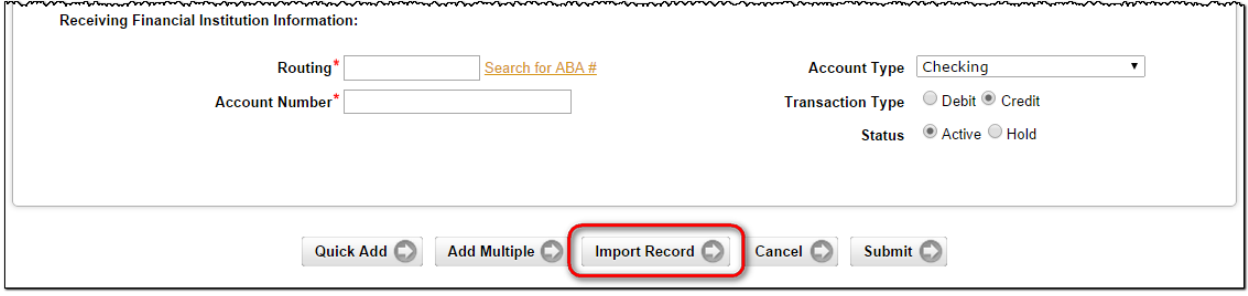

- 4. **Browse** for file.
- 5. Click **Import**.
- 6. The status of the transaction upload displays. Once in an **Uploaded** status the batch appears on the batch listing page.

#### *Importing Transactions to an Existing Batch*

- 1. Select **Import** from the Select Option drop-down menu.
- 2. Select **Import File Type.**
- 3. **Browse** for file.
- 4. Click **Import**.
- 5. The status of the transaction upload displays. Once in an **Uploaded** status the transactions appear in the batch.

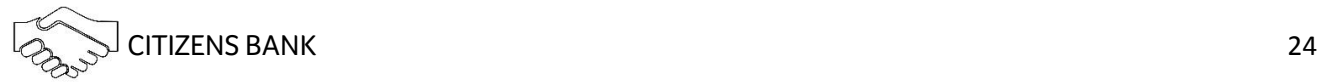

- 1. Select **Initiate** from the drop-down menu on the batch listing page. Initiate is only available if the batch is balanced.
- 2. Select the effective date from the drop down-menu (only dates available for selection display.)

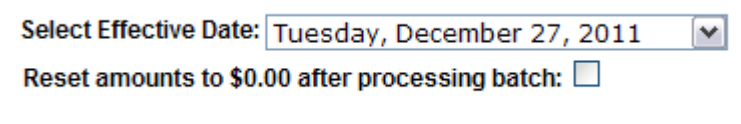

3. Click **Initiate**.

*FOR ACH COMPANIES THAT REQUIRE AN OFFSET ACCOUNT:*

- 1. Select **Initiate** from the drop down menu on the batch listing page. Initiate is only available if the batch has debits only or credits only.
- 2. Select the effective date from the drop down menu (only dates available for selection display.)
- 3. Select the offset account number.

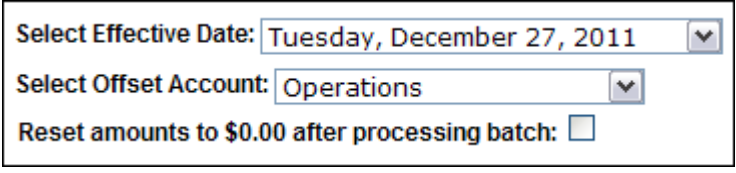

4. Click **Initiate**.

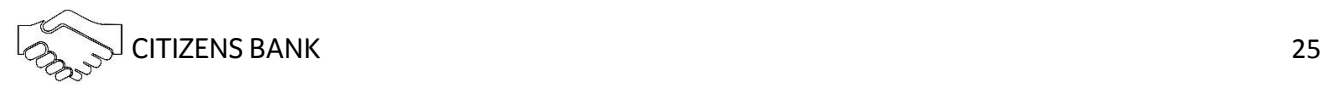

1. Check the box for each batch to be initiated on the batch listing page.

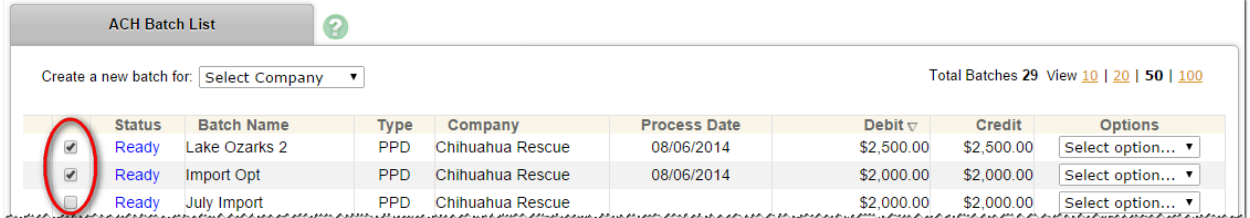

- 2. Click **Initiate Selected**.
- 3. Select effective date for each batch.

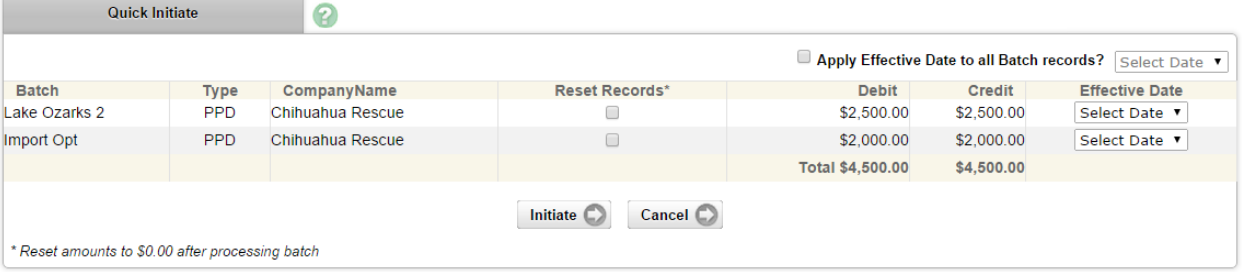

4. Click **Initiate**.

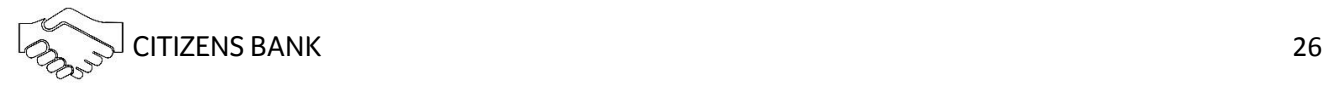

#### *For ACH Companies that require offset account:*

1. Check the box for each batch to be initiated on the batch listing page.

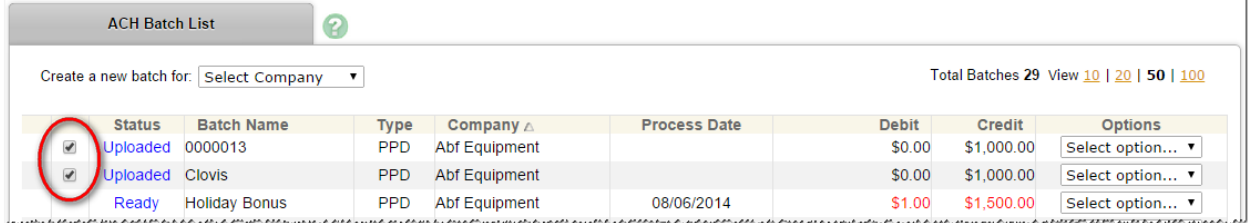

- 2. Click **Initiate Selected**.
- 3. Select effective date and offset account number for each batch.

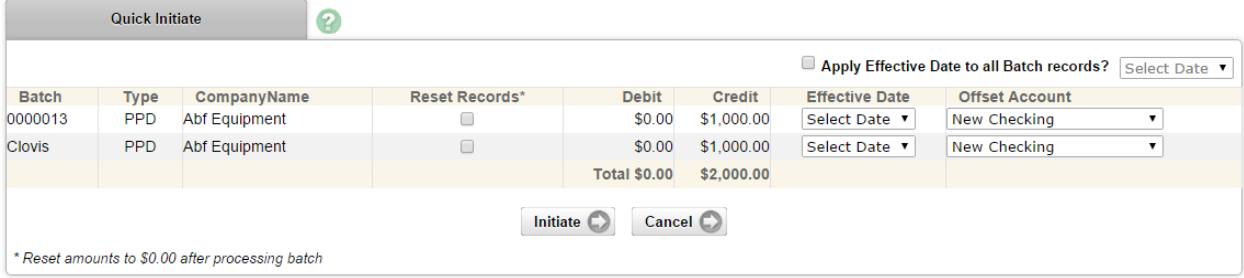

4. Click **Initiate**.

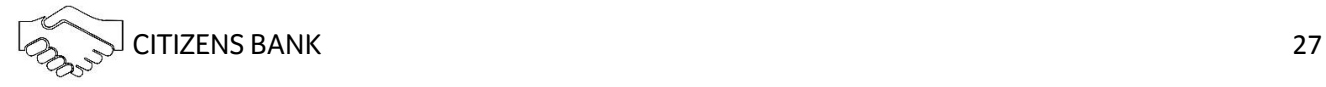

#### Prenote Transactions

A prenote transaction allows you to send a zero dollar test transaction to verify that the recipient's account information is correct before sending the actual credit or debit transaction. With NACHA, prenote transactions have specific tran code requirements. Therefore, a normal zero dollar amount transaction cannot be sent.

In NetTeller, a prenote is created by adding the transaction to the batch that will ultimately include the transaction. That transaction is then flagged for prenote and in turn, NetTeller will create a separate batch containing the actual prenote transaction.

#### **Creating Prenote Transaction**

- 1. Select **Edit** from the drop down menu for the batch that will ultimately contain the transaction.
- 2. Select **Add Transaction**.
- 3. Complete the transaction information.

NetTeller does not allow zero dollar transactions. A dollar amount must always be entered. If the amount of the transaction is not known the cash user might enter \$0.01 or \$1.00, for example.

#### 4. Select **Prenote**.

 $\sqrt{N}$ 

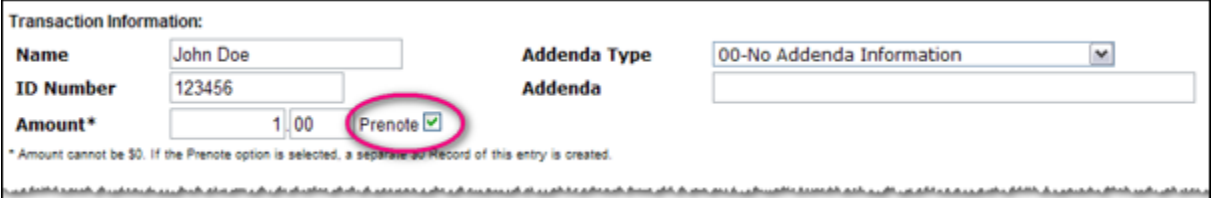

5. Select **Hold** for the Status field. By selecting **Hold**, this transaction will not be included in batch if it is initiated.

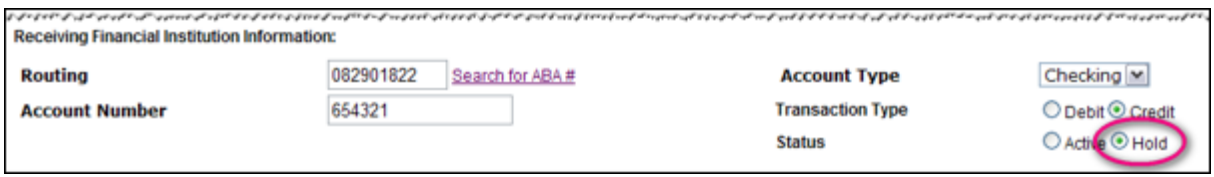

6. Select **Submit**. The transaction is added to the batch but not included in the totals. On the batch list, a new batch will display that begins with **PNT**. This indicates it is the prenote batch that was created by NetTeller. Initiate this batch to send the actual prenote transaction.

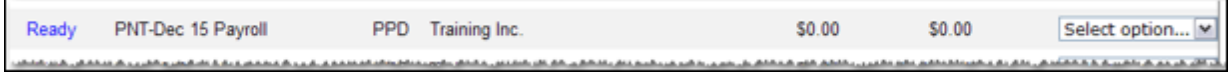

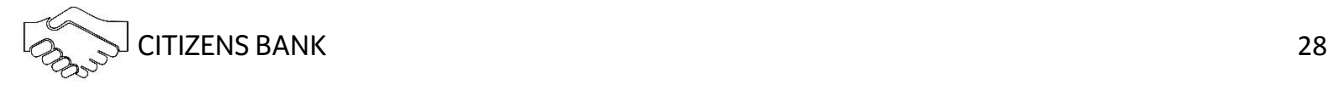

#### **Sending Live Transaction**

When ready to send the actual transaction, release the hold status and edit the dollar amount.

- 1. Select **Quick Edit** for the batch containing the original transaction from the drop-down menu.
- 2. Change the dollar amount and uncheck the held option.

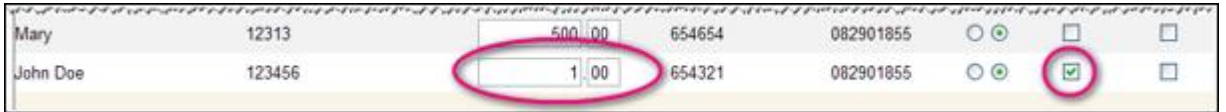

3. Modify the dollar amount of the offset transaction if a balanced batch is required.

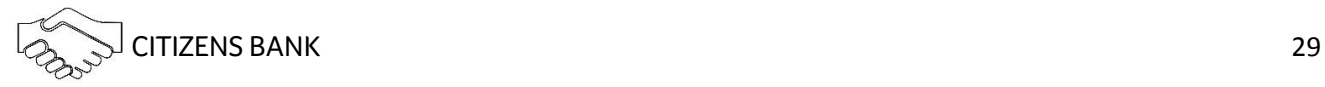

#### Batch List

Displays batches already created/uploaded in NetTeller. Drop-down menu options include:

#### **View**

List of transactions within batch.

#### **Download**

Export batch to PDF or NACHA file format.

#### **Edit**

Change or add transactions.

#### **Quick Edit**

Change transaction dollar amounts and held status.

#### **Copy**

Clone a batch.

#### **Import**

Upload new transactions into batch from CSV, Tab-Delimited, Fixed Position or NACHA files.

#### **Update**

Upload new dollar amount using ID Number as matching field; will not create new transactions.

#### **Delete**

Remove batch from NetTeller. If batch is in initiated status, batch also deletes from financial institution. Recommended to limit which users have delete access.

#### **Initiate**

Send batch information to financial institution for processing.

#### ACH Statuses

#### **Ready**

Batch can be edited or initiated.

#### **Uploaded**

Batch has been uploaded or transactions imported.

#### **Initiated**

Batch has been sent to financial institution.

#### **Processed**

Financial institution has moved batch to ACH warehouse.

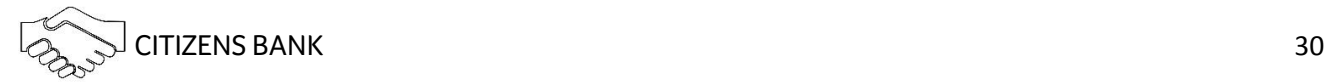

#### Tax Payments

Send federal and/or state taxes (if enabled) via ACH. Company must already be registered with the EFTPS to use this option.

#### *Federal Tax Payment*

#### **Pay to**

Select Federal

#### **Batch**

Name to distinguish batch for customer's benefit

#### **Receiving Institution**

Click **Lookup** to select financial institution that will receive payment

#### **Company Name**

ACH company

#### **Tax Period**

Month and year

#### **Tax Code**

Type of tax payment

#### **Taxpayer ID**

Company's EIN number

#### **Payment Amount**

Dollar amount of transaction

#### **Pay from Account**

Select the account to debit for the offset transaction.

- If the ACH company is set up to initiate balanced batches only, the cash user selects from the accounts they have access to in NetTeller.
- If the ACH company is set up to initiate batches by selecting an offset account, the cash user selects from available offset accounts.

#### **Tax Information ID 1**

Amount designated for Social Security. This is an optional field.

#### **Tax Information ID 2**

Amount designated for MediCare. This is an optional field.

#### **Tax Information ID 3**

Amount designated for Withholding. This is an optional field.

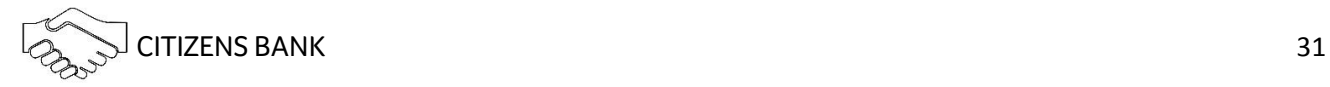

#### *State Tax Payment*

#### **Pay to**

Select state.

#### **Batch**

Name to distinguish batch for customer's benefit.

#### **Receiving Institution**

Click on **Lookup** to select financial institution that will receive payment.

#### **Company Name**

ACH company

#### **Tax Period**

Month and year

#### **Tax Code**

Click **Lookup** to select the type of tax payment.

#### **Taxpayer ID**

Company's EIN number.

#### **Amount Type Code**

Click **Lookup** to select the type of amount.

#### **Payment Amount**

Dollar amount of transaction.

#### **Pay from Account**

Select the account to debit for the offset transaction.

- If the ACH company is set up to initiate balanced batches only, the cash user selects from the accounts they have access to in NetTeller.
- If the ACH company is set up to initiate batches by selecting an offset account, the cash user selects from available offset accounts.

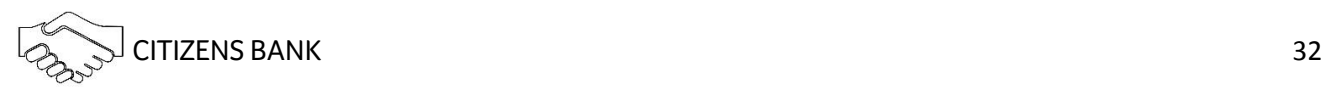

#### ACH History

ACH batches that have been initiated and processed. Click **View** to see transactions within the batch.

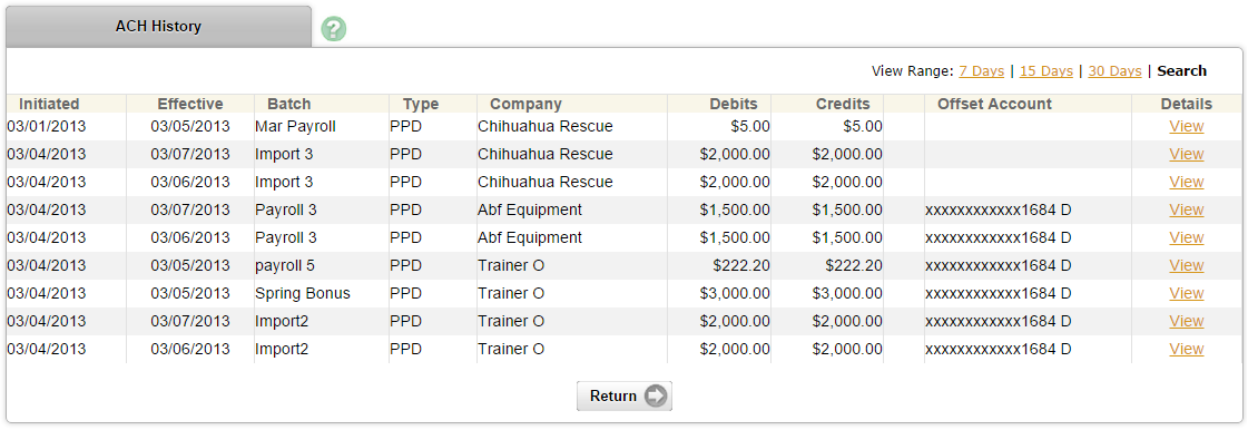

### Search

Search and display any transactions within all batches that match desired search criteria. Make changes to transaction information if corresponding batch is in a Ready status.

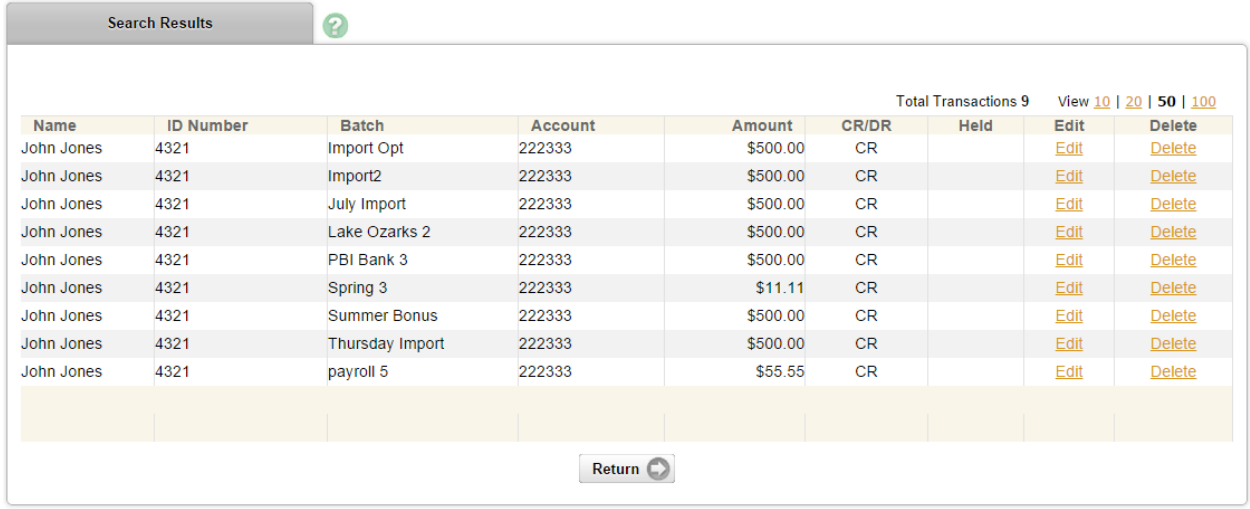

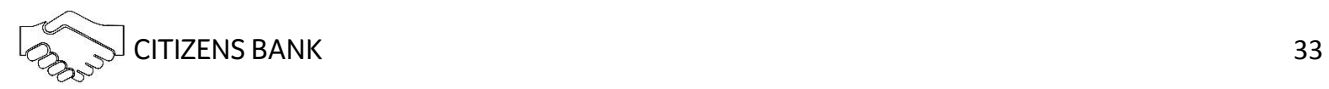

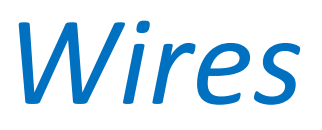

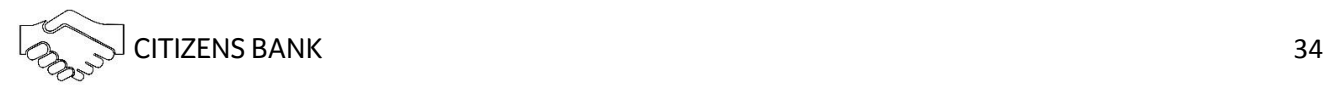

### **Wires**

#### Creating a Domestic Wire

- 1. Select **Edit/Add**.
- 2. Select account from the **View Wires for** drop-down menu and click **Add Wire**.

\*Account listed in View Wires for drop-down menu is the account that will be debited for wire.

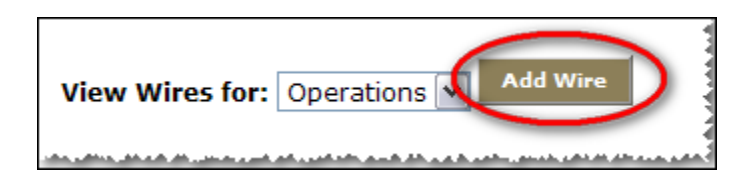

3. Complete wire instructions and click Submit.

#### *Credit Account Information*

#### **Credit Account Number**

Account to receive the wired funds.

#### **Credit Account Name**

Name on the account receiving the wired funds.

#### **Credit Account Address**

Address of the recipient of the wired funds.

#### *Receiving Bank Information*

#### **Receiving Bank ABA Number**

Enter the routing number of the financial institution where the wire is to be sent. Click Search for ABA Number to search for a financial institution. Selecting an ABA from the search option populates all remaining Receiving Bank Information fields.

#### **Receiving FI Name**

Name of the financial institution where the wire is to be sent.

#### **Receiving FI Address**

Address of the financial institution where the wire is to be sent, including City, State, and Zip where designated.

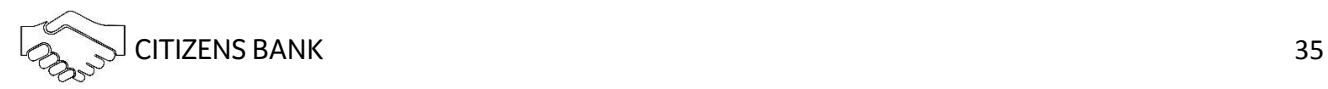

#### *Wire Information*

#### **Remarks**

Enter any information regarding the wire transfer. Comments can include processing instructions, invoice numbers, or any other text/numeric data.

#### **Repetitive Wire/Code**

If the wire transfer should be saved as a template, click the checkbox for Repetitive Wire and assign a repetitive wire code (up to 6 characters). Wires that are not designated as Repetitive are automatically removed from the system once transmitted and processed.

#### **Amount**

Dollar amount of wire.

#### Creating an International Wire

#### **Step 1**: Select **Edit/Add**.

**Step 2**: Select account from the **View Wires for** drop-down menu and click **Add Wire**.

\*Account listed in View Wires for drop-down menu is the account that will be debited for new wire.

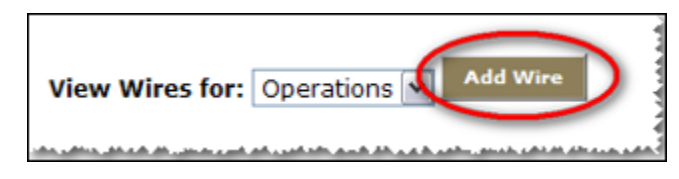

**Step 3**: Select the **Click here for International wire input screen** link.

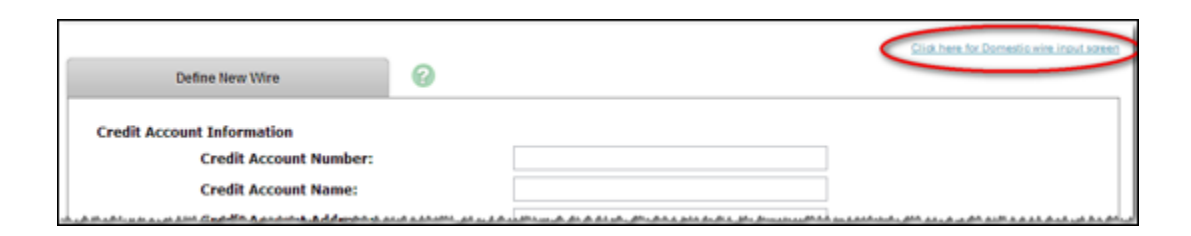

**Step 4**: Complete wire instructions and click **Submit**.

*Credit Account Information* 

**Credit Account Number**

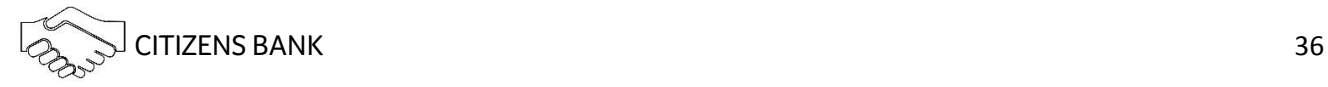

Account to receive the wired funds.

#### **Credit Account Name**

Name on the account receiving the wired funds.

#### **Credit Account Address**

Address of the recipient of the wired funds.

#### *Receiving Bank Information*

#### **Receiving Bank ABA Number**

Enter the routing number of the financial institution where the wire is to be sent. Click Search for ABA Number to search for a financial institution. Selecting an ABA from the search option populates all remaining Receiving Bank Information fields.

#### **Receiving FI Name**

Name of the financial institution where the wire is to be sent.

#### **Receiving FI Address**

Address of the financial institution where the wire is to be sent, including City, State, and Zip where designated.

#### *Wire Information*

#### **Remarks**

Enter any information regarding the wire transfer. Comments can include processing instructions, invoice numbers, or any other text/numeric data.

#### **Repetitive Wire/Code**

If the wire transfer should be saved as a template, click the checkbox for Repetitive Wire and assign a repetitive wire code (up to 6 characters). Wires that are not designated as Repetitive are automatically removed from the system once transmitted and processed.

#### **Amount**

Dollar amount of wire.

#### *Beneficiary FI Information*

#### **Beneficiary FI..BBK/4100**

Enter the bank code of the beneficiary bank and select the code type. This is the international bank receiving wire funds.

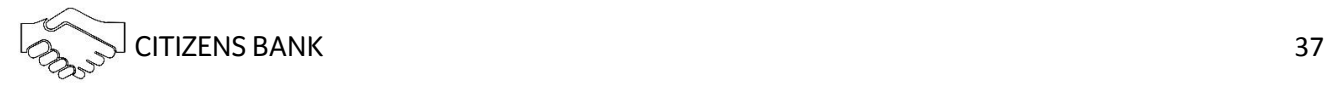

#### **Beneficiary FI name..BBK/4100**

Name of the international bank receiving wire.

#### **Beneficiary FI address1..BBK/4100**

Address of the international bank receiving wire.

#### **Beneficiary FI address2..BBK/4100**

Address of the international bank receiving wire.

#### **Beneficiary FI address3..BBK/4100**

Address of the international bank receiving wire.

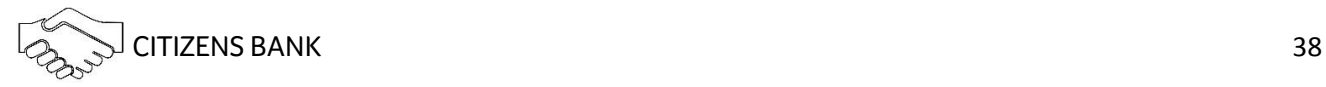

#### Editing a Wire

- 1. Select **Edit/Add**.
- 2. From the **View Wires for** drop-down menu select the account wire is for.
- 3. Select **Edit**.
- 4. Modify wire instructions and hit **Submit**.

#### Deleting a Wire

- 1. Select **Edit/Add**.
- 2. From the **View Wires for** drop-down menu select the account wire is for.
- 3. Select **Delete**.

#### Transmitting a Wire

- 1. Select Transmit Wires.
- 2. Locate the desired wire and select the **Transmit** link.
- 3. Review wire instructions, enter Wire PIN and select **Transmit**.

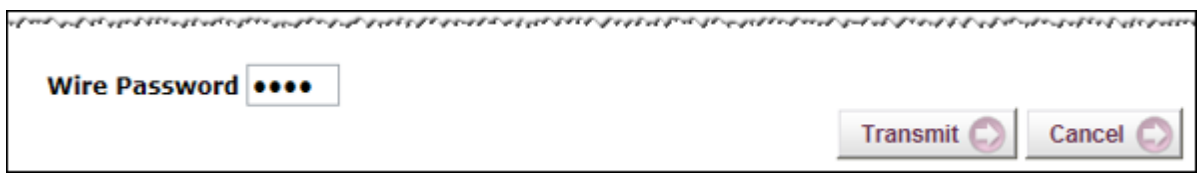

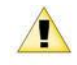

Cash users without Full Wire Control cannot transmit a wire that was last created or edited by them.

#### Wire History

View NetTeller wires that have been processed.

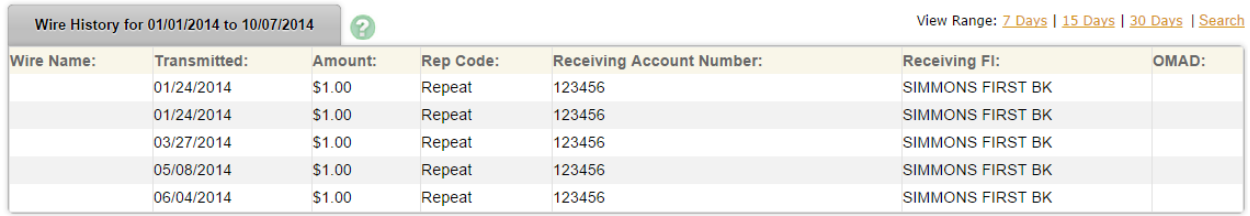

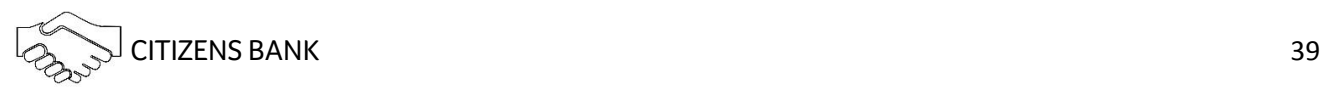

# *Reporting*

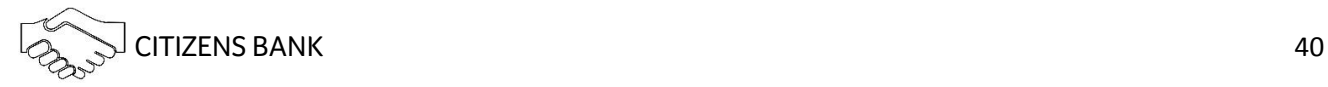

## Reporting

**Prior Day Summary**: Displays balance information, float information and activity totals for previous business day.

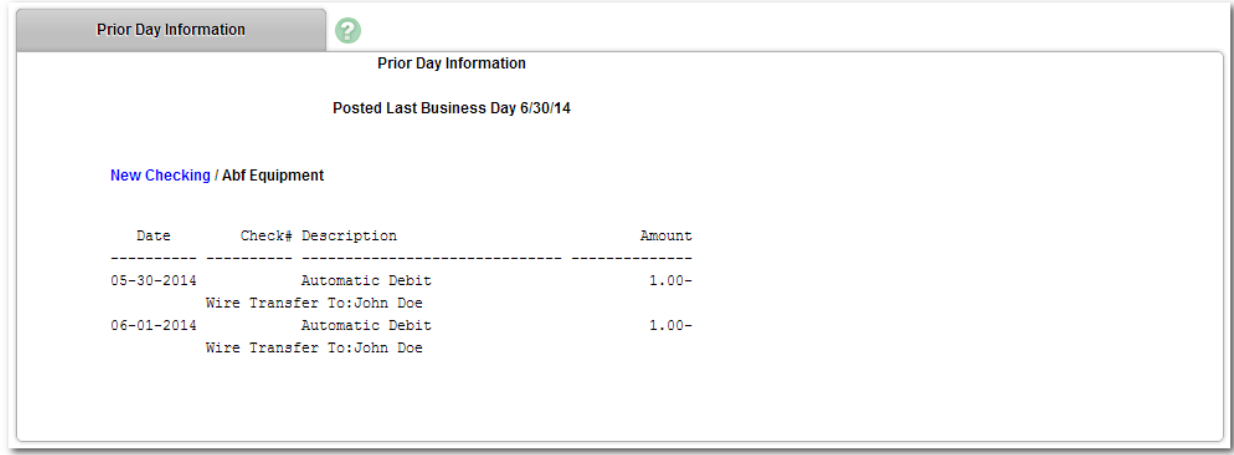

**Current Day Summary**: Displays balance information and activity totals for current business day.

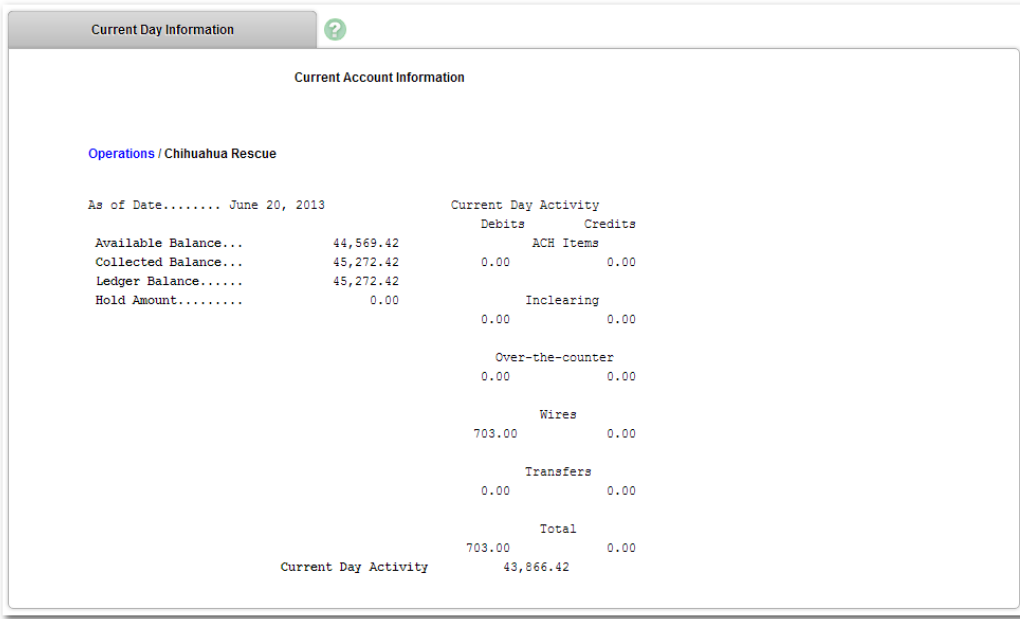

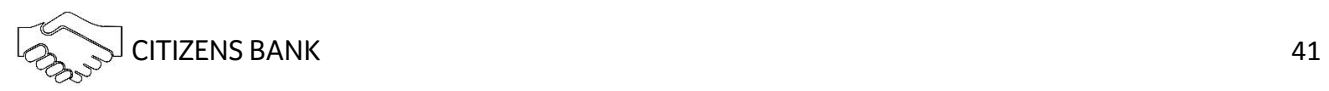

**Prior Day Detail**: Displays prior day balance information and transactions that posted to the account on the previous business day. All accounts display.

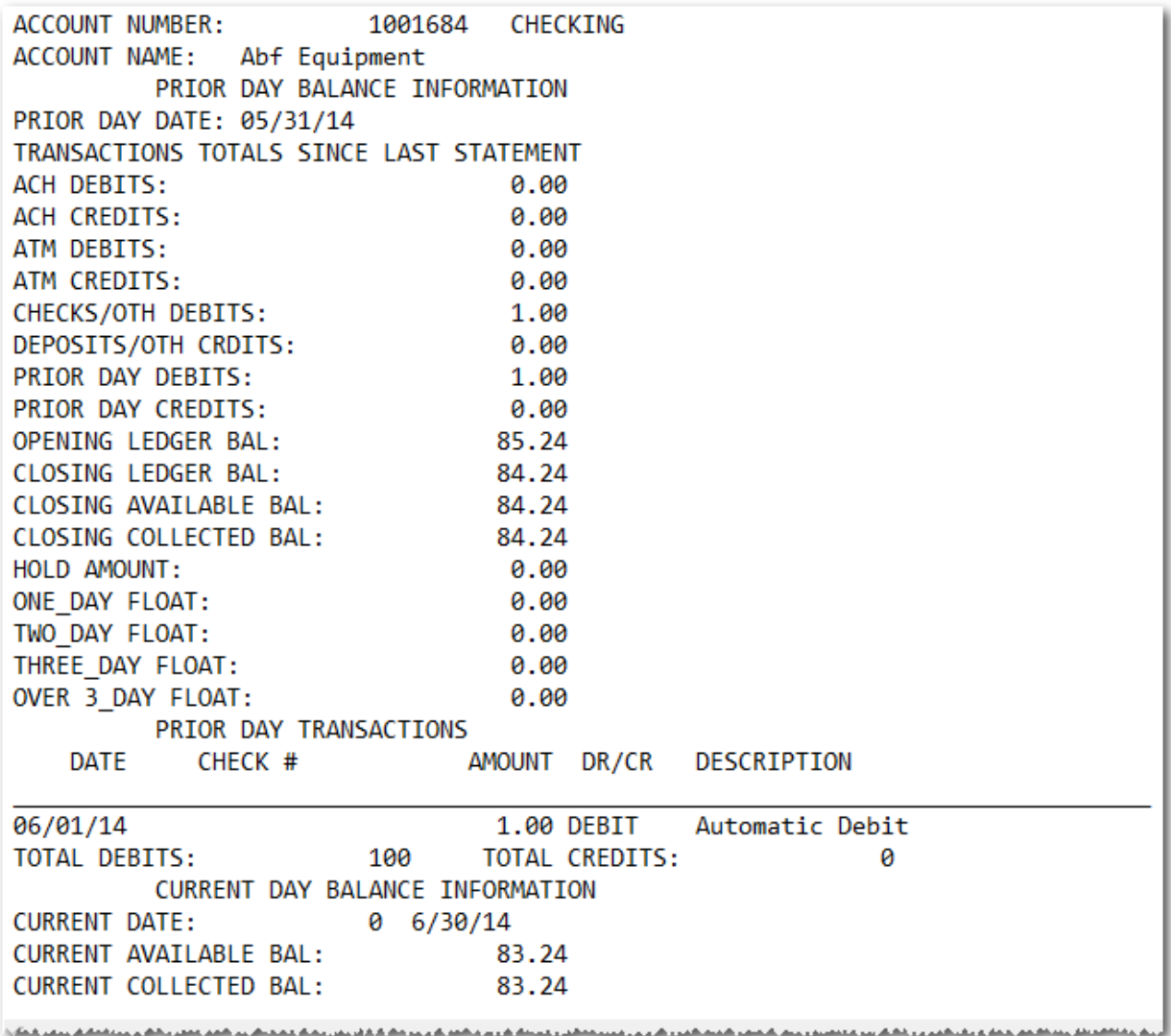

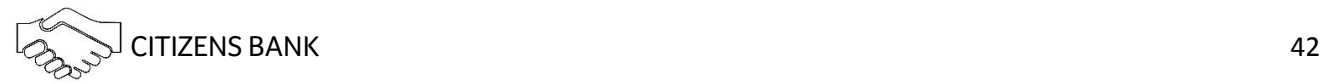

# *File Status*

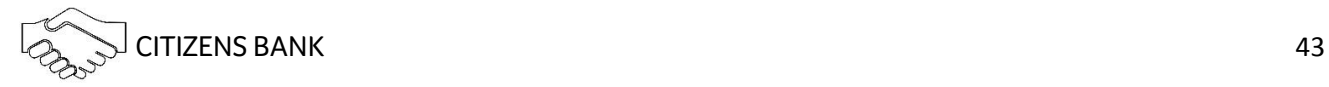

## File Status

Displays ACH and Positive Pay files uploaded into NetTeller and the status of the upload. Files drop off this list after 7 days.

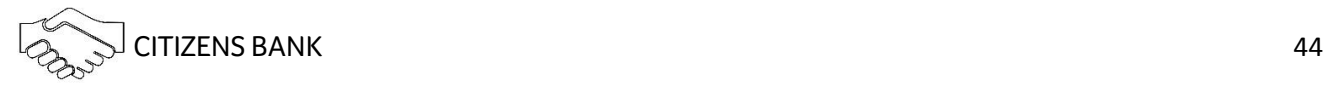

# *Options/Settings*

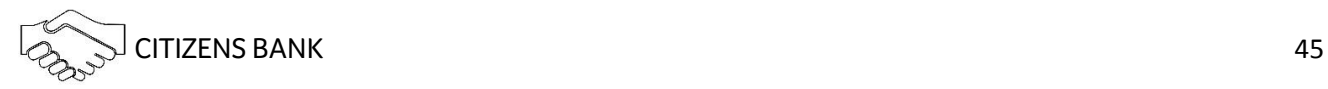

## Options/Settings

#### Personal

Make changes to login information.

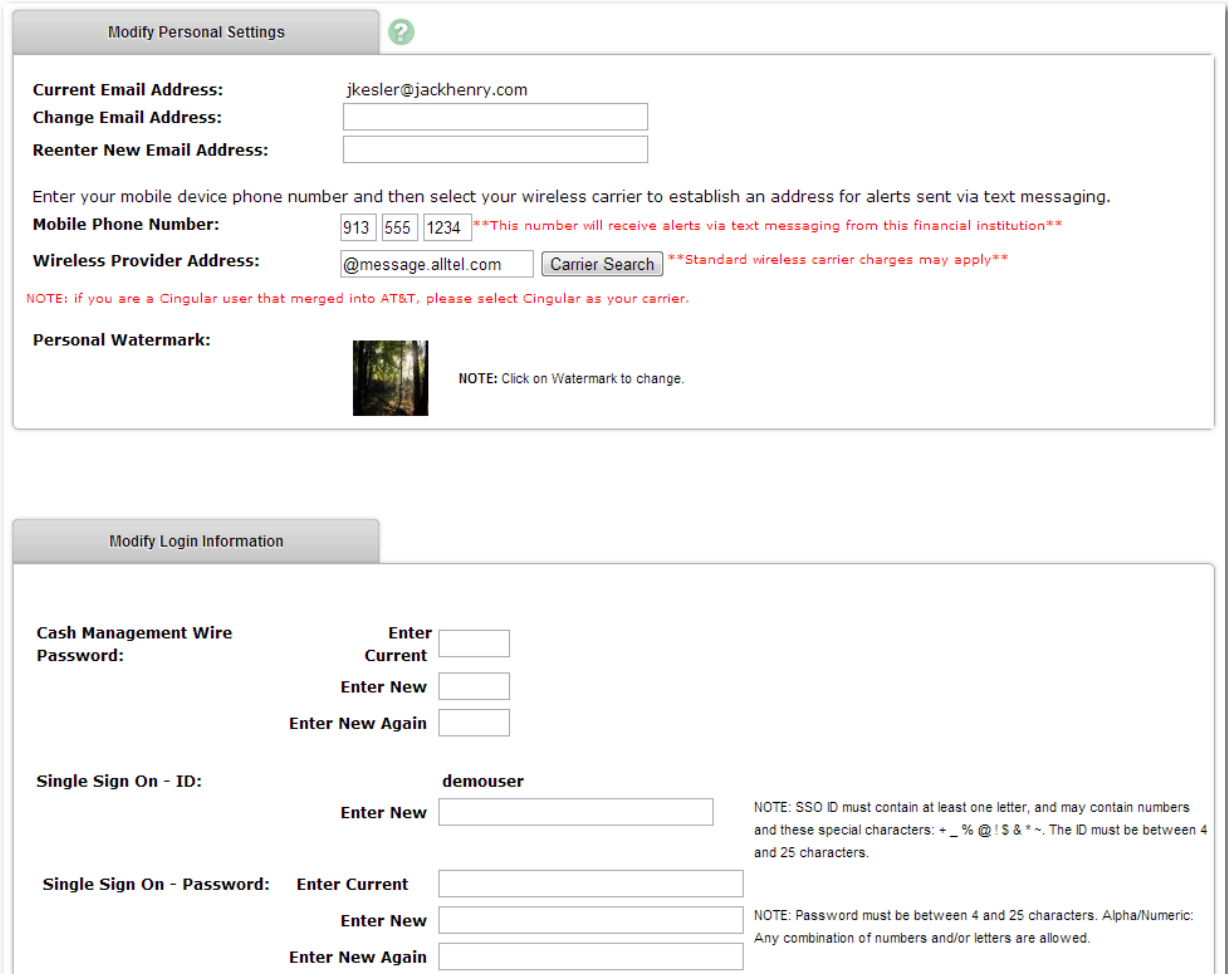

#### **Modify Personal Settings**:

- Change company email address. (Full Administrators only)
	- o *Cash User's email address must be changed by the company administrator*.
- Change company mobile phone number for text alerts.
- Click Watermark image to select new picture.

**Modify Login Information**: Change Single Sign-on ID, Single Sign-on Password, and Wire Password.

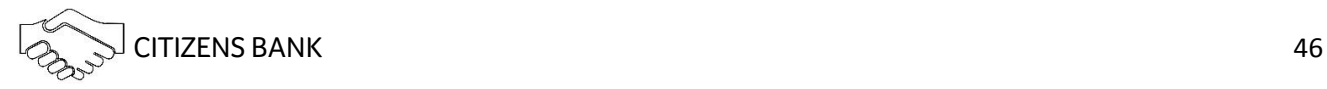

#### Account

Change account names and order in which accounts appear. (Full or Partial Administrators only)

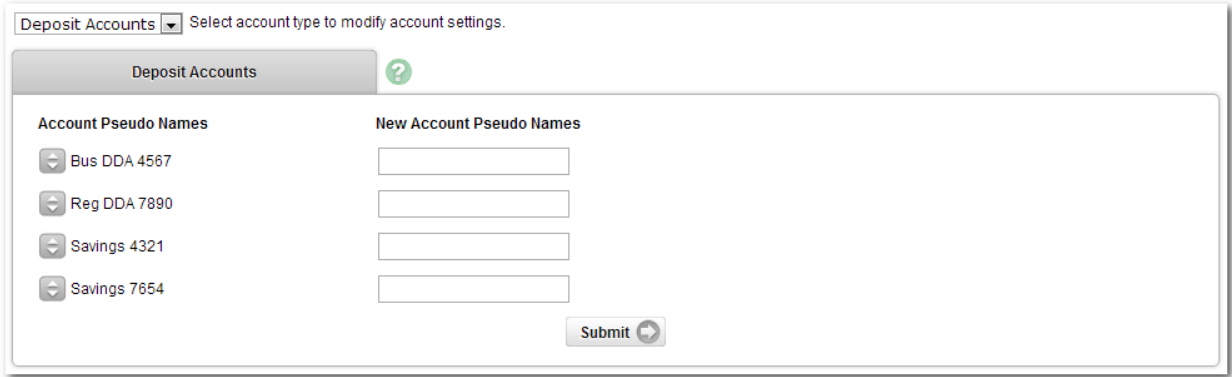

#### Display

Establish default settings for various pages within Online Banking.

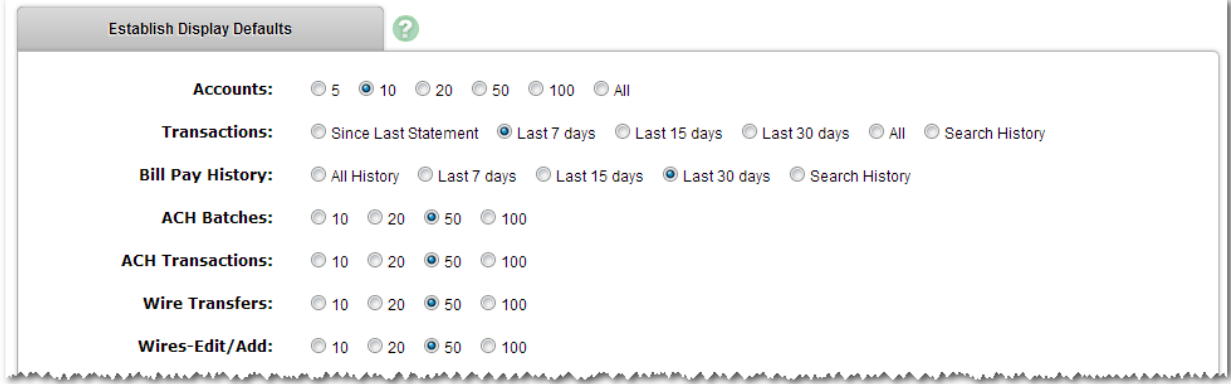

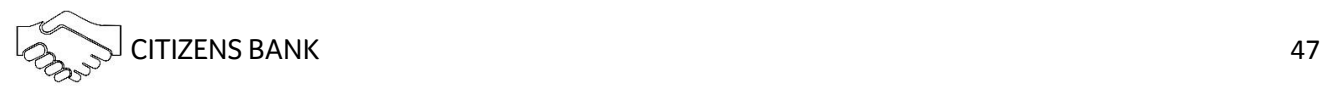

#### Alerts

Four types of alerts exist: Event, Balance, Item, and Personal.

Alerts can be received multiple ways:

#### **Log In**

Link displays on the My View page indicating a new alert exists. Click the link to view the details of the alert.

#### **Email**

Receive an email contain alert information.

#### **Text**

Receive a text message containing alert information.

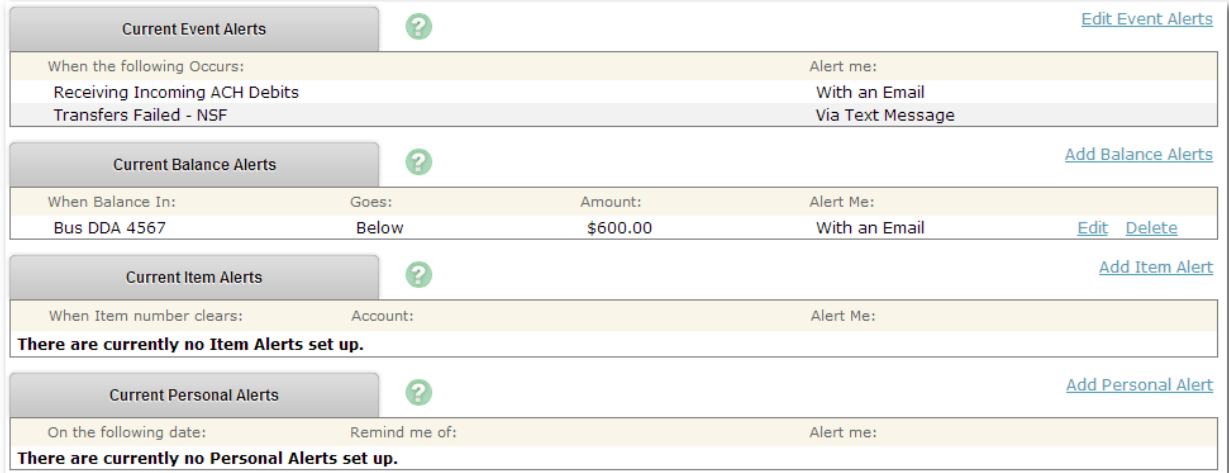

#### *Event Alerts*

Watch for account activities.

Event Alerts remain active until deleted.

#### *Balance Alerts*

Watch for when an account falls above or below a specified balance.

Select the **Account Name** from the drop down-box, choose **Above/Below** and enter an **Amount** to watch for.

Balance Alerts remain active until deleted.

#### *Item Alerts*

Watch for a specified item number to clear your account.

Enter the **Item Number** and select the **Account Name** from the drop-down box.

Item Alerts delete once the alert has been generated and viewed.

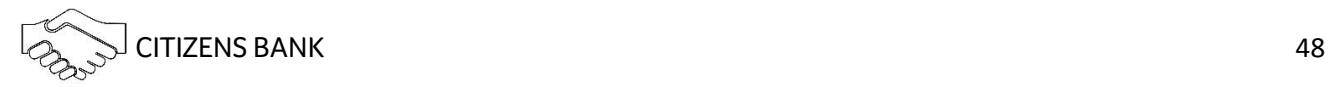

#### *Personal Alerts*

To be reminded of a self-defined message on a specific date.

Enter the **Date** the alert is to be active and the **Text** to include in the alert.

Item Alerts delete once the alert has been generated and viewed.

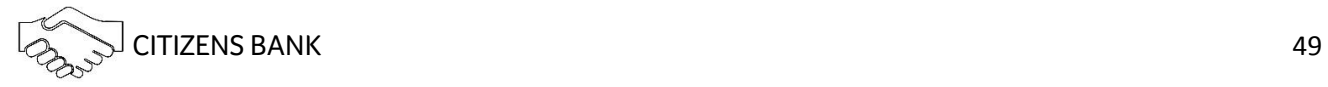